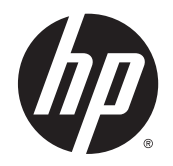

HP Deskjet Ink Advantage 4510 e-All-in-One Printer

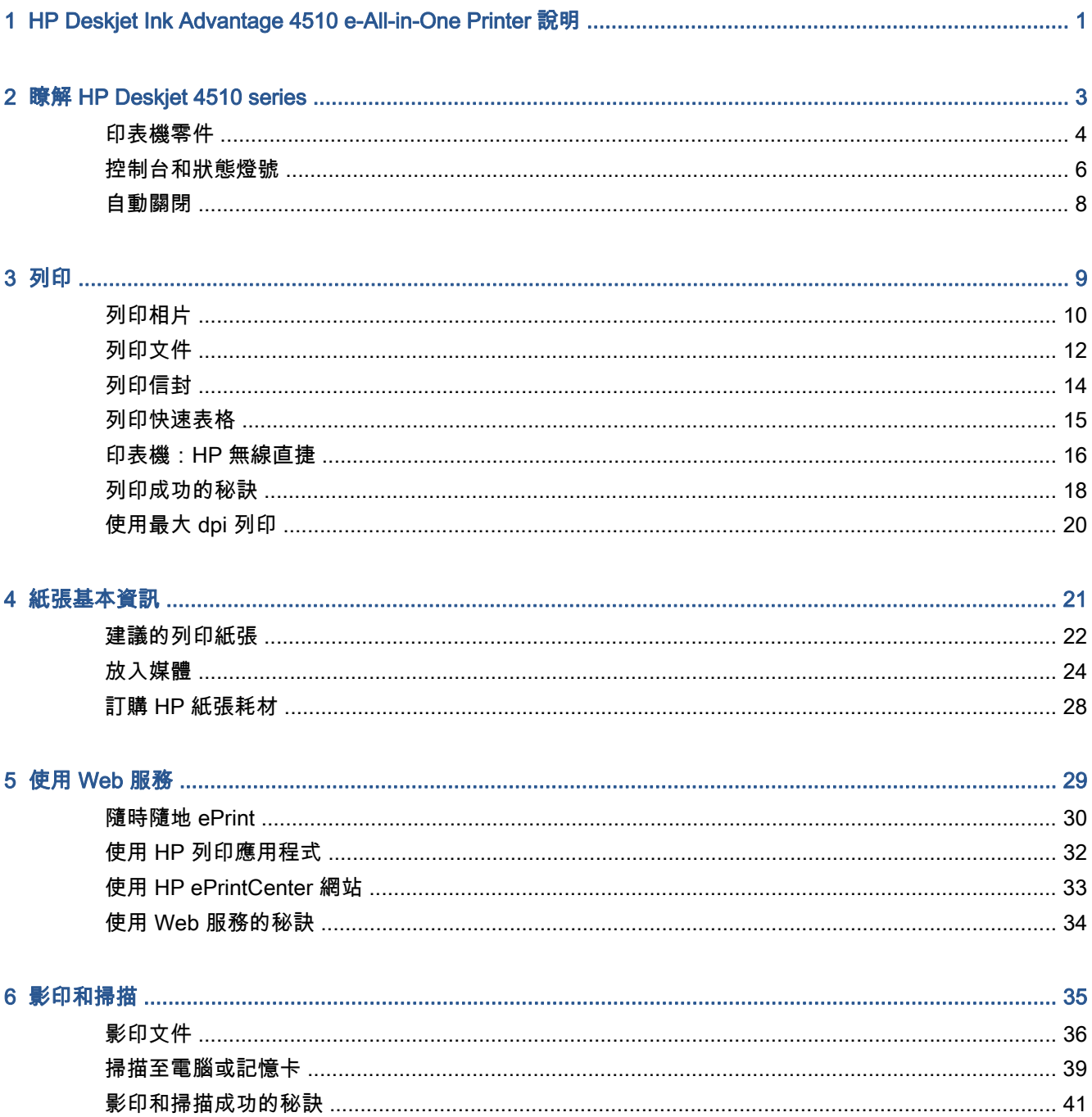

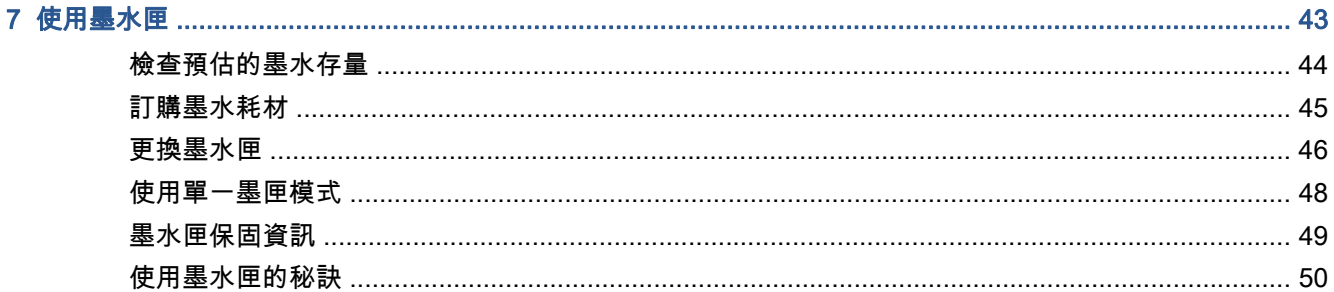

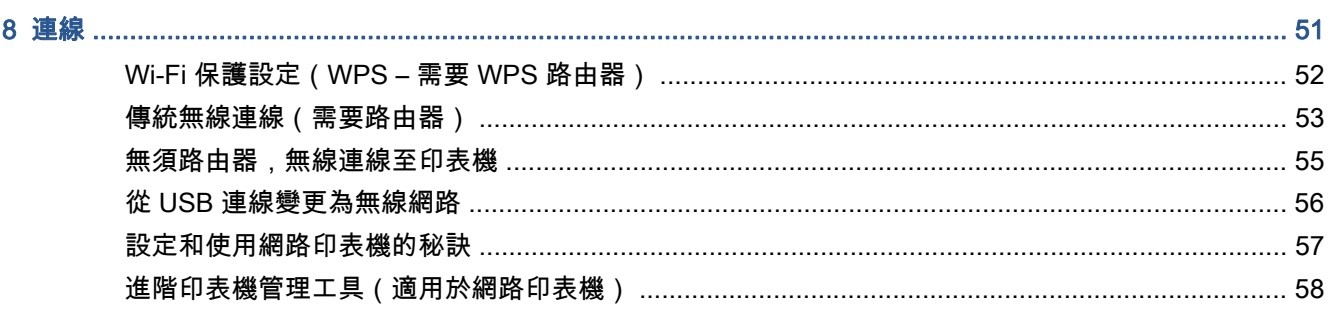

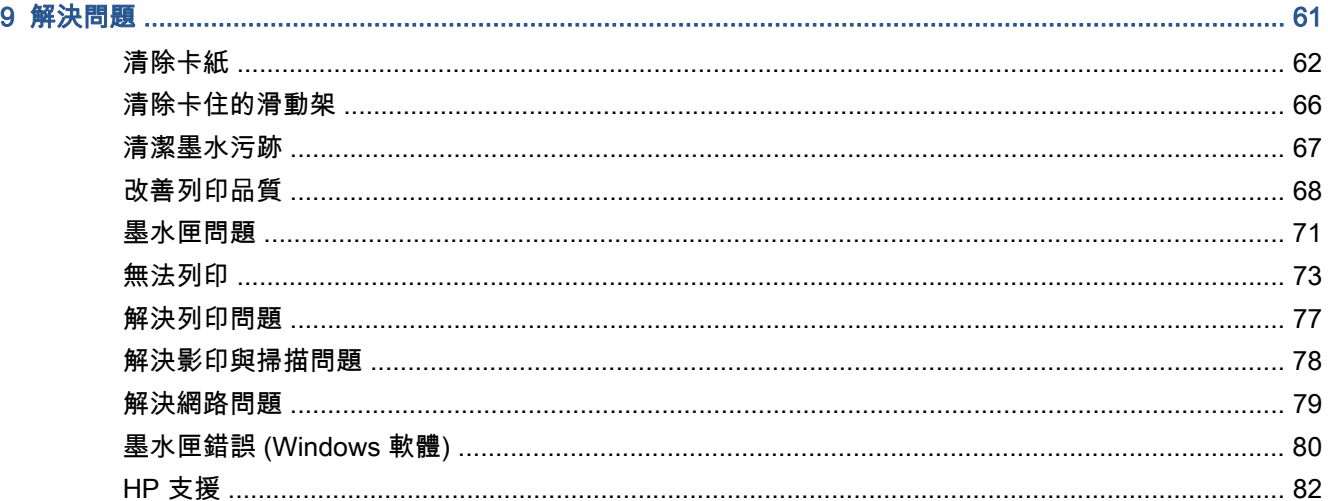

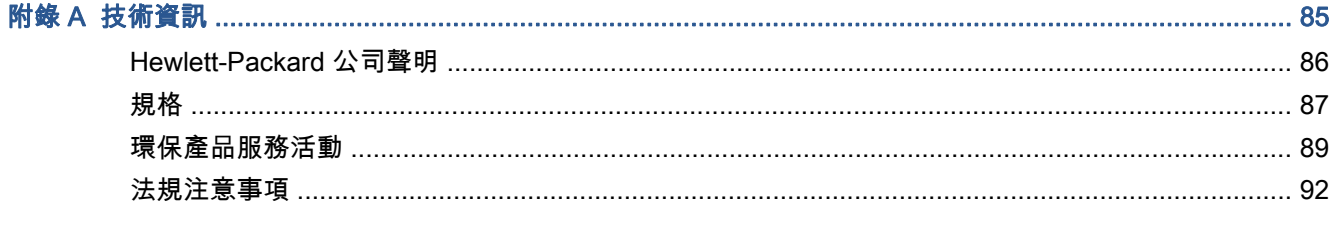

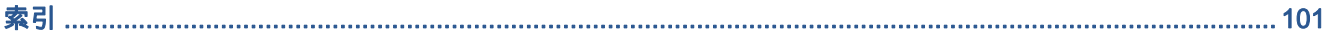

# <span id="page-4-0"></span>1 HP Deskjet Ink Advantage 4510 e-All-in-**One Printer 說明**

瞭解如何使用 HP Deskjet 4510 series

- 位於第 3 頁的瞭解 [HP Deskjet 4510 series](#page-6-0)
- 位於第 9 [頁的列印](#page-12-0)
- 位於第 29 頁的使用 [Web 服務](#page-32-0)
- 位於第 35 [頁的影印和掃描](#page-38-0)
- 位於第 43 [頁的使用墨水匣](#page-46-0)
- 位於第 51 [頁的連線](#page-54-0)
- 位於第 85 [頁的技術資訊](#page-88-0)
- 位於第 61 [頁的解決問題](#page-64-0)

# <span id="page-6-0"></span>2 瞭解 HP Deskjet 4510 series

- [印表機零件](#page-7-0)
- [控制台和狀態燈號](#page-9-0)
- [自動關閉](#page-11-0)

<span id="page-7-0"></span>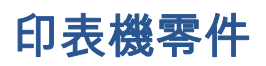

圖示 2-1 HP Deskjet Ink Advantage 4510 e-All-in-One Printer 的前視圖與俯視圖

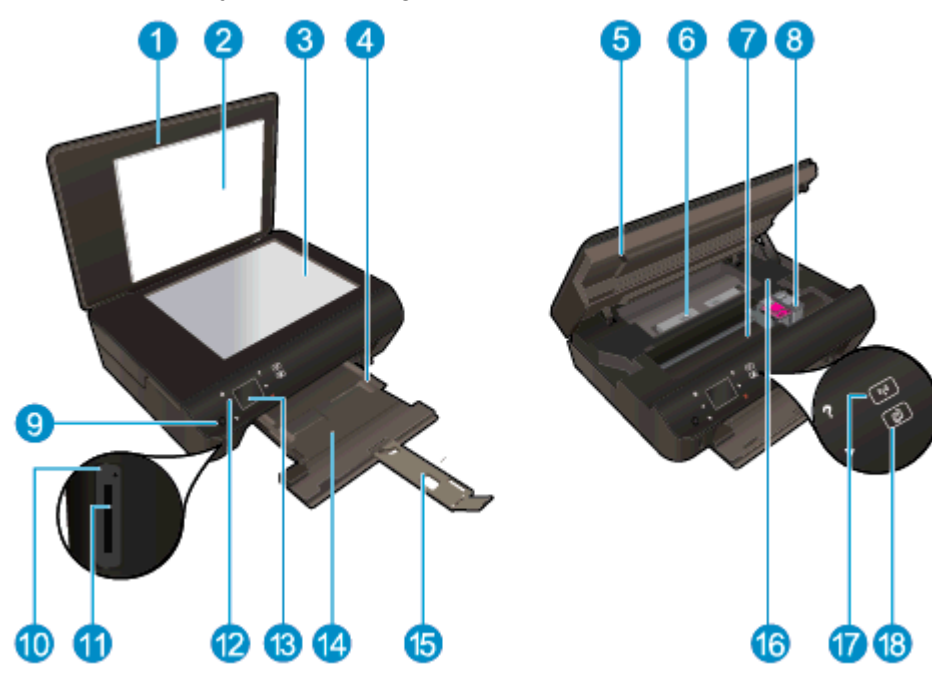

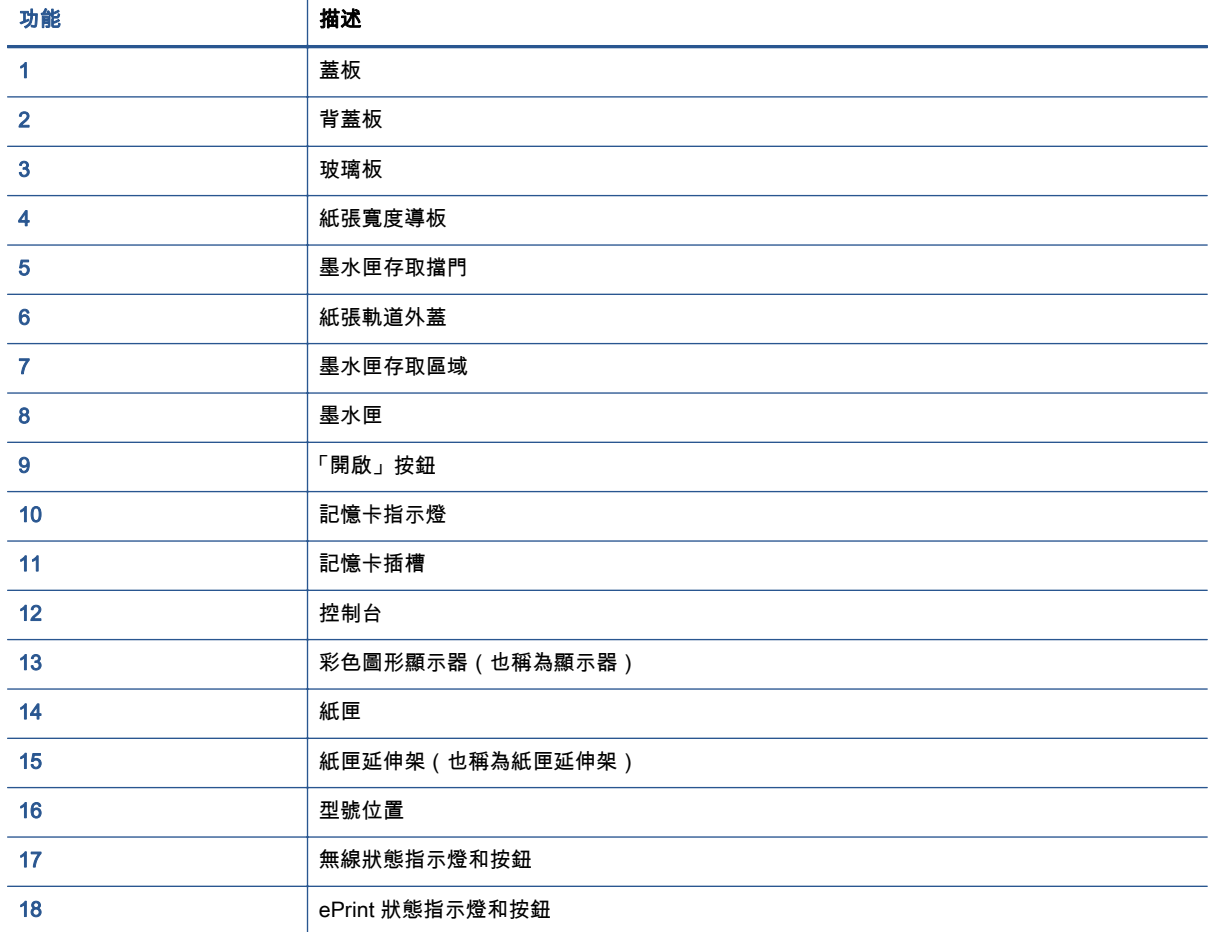

圖示 2-2 HP Deskjet Ink Advantage 4510 e-All-in-One Printer 後視圖

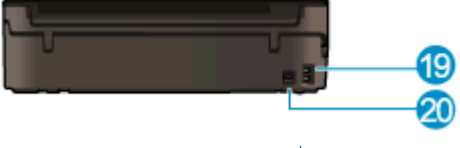

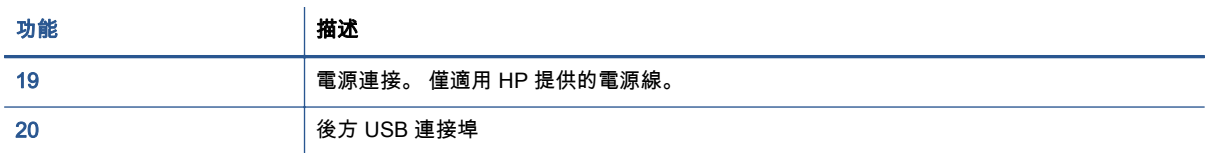

# <span id="page-9-0"></span>控制台和狀態燈號

觸碰方向按鈕,在兩個「首頁」畫面之間導覽。

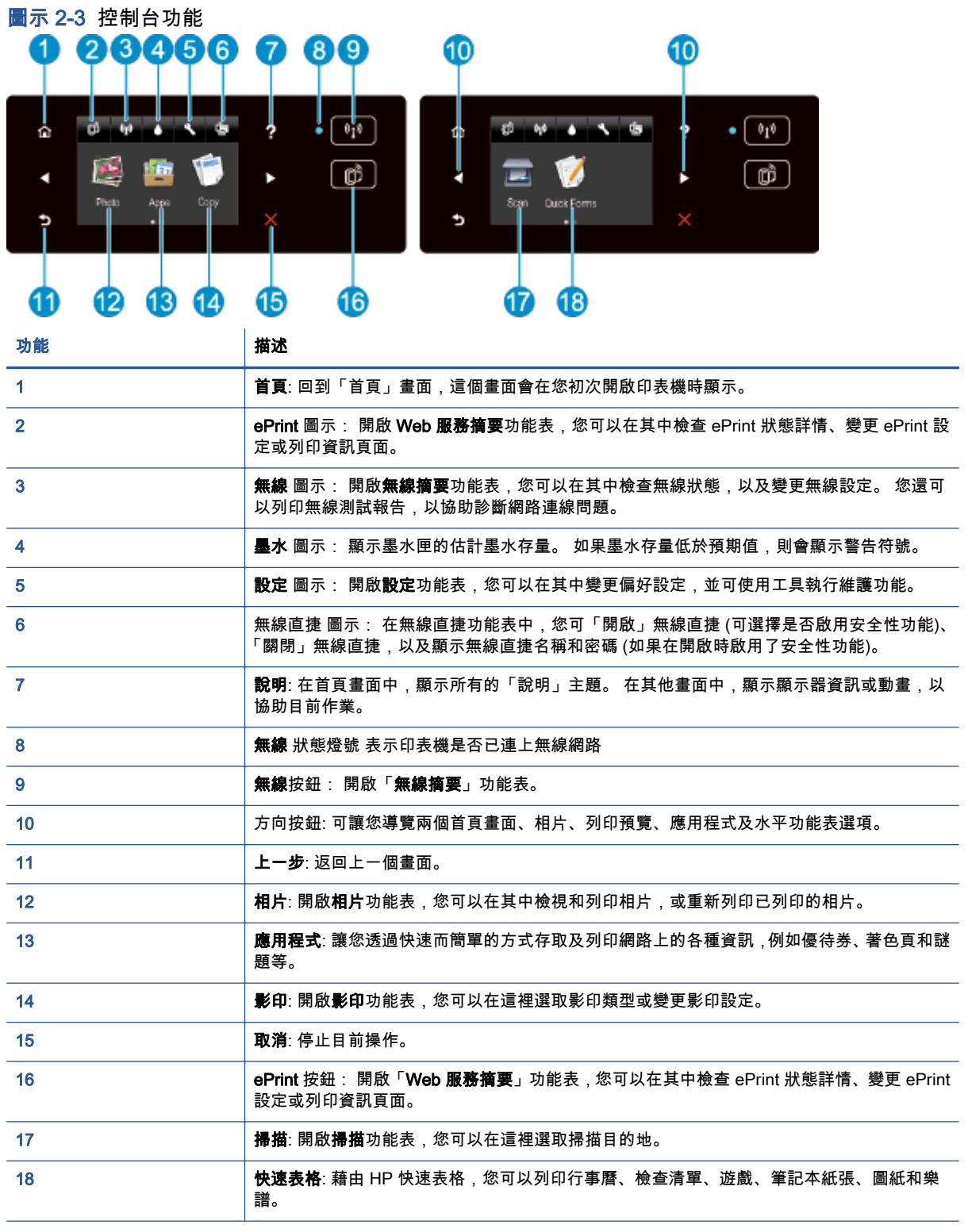

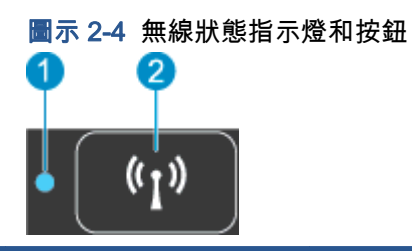

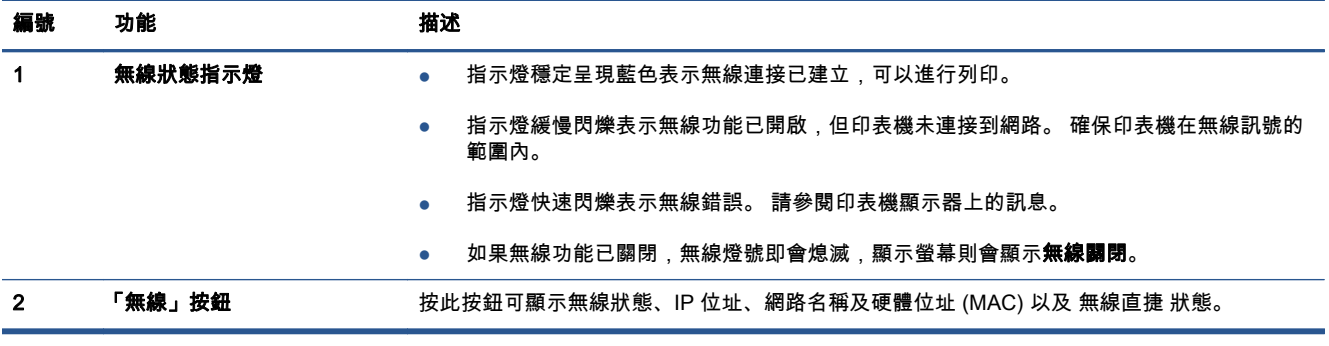

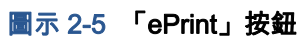

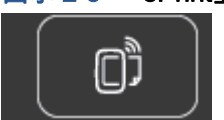

按此按鈕可顯示印表機的電子郵件地址、ePrint 狀態及 ePrint 功能。

# <span id="page-11-0"></span>自動關閉

依預設,某些地區開啟印表機時,將自動啟用「自動關閉」功能。 啟用「自動關閉」功能後,印表機在 兩小時無動作後將自動關機,以節省用電。 「自動關閉」功能會完全關閉印表機,因此您必須按下電源 按鈕,才能重新開啟印表機。 具備無線或 Ethernet 網路功能的印表機,在連線到無線或 Ethernet 網路 時,會自動停用「自動關閉」功能。 即使您停用了「自動關閉」功能,印表機仍會在 5 分鐘無動作後進 入睡眠模式,以節省用電。

## 變更「自動關閉」設定

- 1. 根據您的作業系統,執行下列其中一項作業以開啟印表機軟體:
	- Windows 8: 在**開始**畫面的空白處按下滑鼠右鍵,按一下應用程式列上的**所有應用程式**,再 按下有印表機名稱的圖示。
	- Windows 7、Windows Vista 和 Windows XP: 在電腦桌面上按一下**開始**,選取**所有程式**,然 後依序按一下 HP、HP Deskjet 4510 series 與 HP Deskjet 4510 series。
- 2. 在印表機軟體中,選取列印與 掃描,然後按一下維護印表機以存取印表機工具箱。
- 3. 在系統顯示的印表機工具箱中,按一下**進階設定**,然後按照螢幕上的說明操作。

變更設定之後,印表機仍將維持您選擇的設定。

# <span id="page-12-0"></span>3 列印

- [列印相片](#page-13-0)
- [列印文件](#page-15-0)
- [列印信封](#page-17-0)
- [列印快速表格](#page-18-0)
- 印表機: HP 無線直捷
- [列印成功的秘訣](#page-21-0)
- [使用最大](#page-23-0) dpi 列印

# <span id="page-13-0"></span>列印相片

# 放入相紙

- 1. 在紙匣中放入相紙。
	- 請將紙匣拉出,直到停住為止。
	- 裝入相紙,讓列印面朝下。

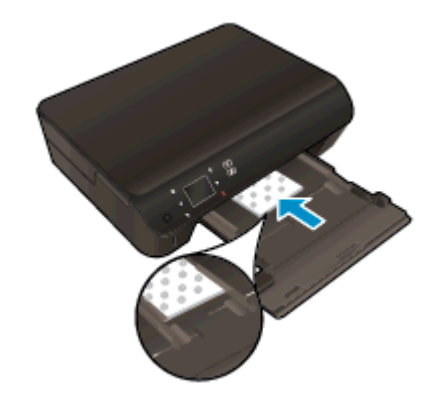

- 向內移動紙張寬度導板,使其貼住紙張邊緣。
- 推入紙匣直至紙匣停住。
- 2. 開啟紙匣延伸架。

## 從記憶卡列印相片

1. 將記憶卡插入記憶卡插槽。

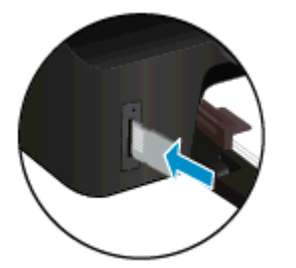

- 2. 在「首頁」畫面上,觸碰相片以顯示相片功能選項。
- 3. 在相片功能選項上,觸碰檢視與列印以顯示相片。
- 4. 觸碰您想要列印的相片。
- 5. 觸碰向上或向下箭頭,指定要列印的相片數。
- 6. 觸碰編輯,選擇編輯所選相片的選項。 您可以旋轉、裁剪相片或開啟和關閉照片修復。
- 7. 觸碰完成,然後預覽所選的相片。如果您要調整版面配置、紙張類型、紅眼修正或日期戳記,請 觸碰設定然後觸碰您的選項。 您也可以將任何新設定儲存為預設值。
- 8. 觸碰列印以開始列印。

## 在相片紙上列印相片

- 1. 在軟體的檔案選單中, 按一下列印。
- 2. 確定已選取您的印表機。
- 3. 按一下按鈕,開啟內容對話方塊。

依軟體應用程式的不同,這個按鈕可能是**屬性、選項、印表機設定、印表機屬性、印表機**或**偏好設** 定。

- 4. 選取適當的選項。
	- 在版面配置標籤上,選取縱向或橫向列印方向。
	- **在紙張/品質**標籤上,從**紙匣選取**區域中的**媒體**下拉式清單中選取適當的紙張類型,然後從**列** 印設定區域中選取適當的列印品質。
	- 按一下**進階**,再從**紙張大小**下拉式清單中選取適當的紙張大小。
	- $|\mathbb{P}\rangle$ 附註: 如需最大 dpi 解析度,請移至**紙張/品質**標籤,從**媒體**下拉式清單中選取**相紙**,然後在**品質** 設定區域中選取最佳。 然後按一下進階按鈕,並從**以最大 DPI 列印**下拉式清單中選取是。 如果您 要以最大 DPI 進行灰階列印,請從灰階列印下拉式清單中選取高品質灰階。
- 5. 按一下確定 回到 內容 對話方塊。
- 6. 按一下確定,然後在列印對話方塊中按一下列印或確定。

附註: 請勿將未使用的相紙留在紙匣中。 因為紙張可能會開始捲曲,造成輸出品質降低。 在列印前, 應使相紙平整。

# <span id="page-15-0"></span>列印文件

# 放入紙張

- 1. 在紙匣中放入紙張。
	- 請將紙匣拉出,直到停住為止。
	- 裝入紙張,讓列印面朝下。

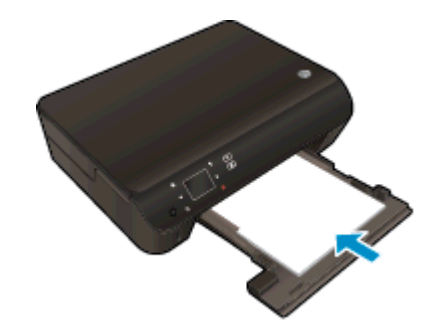

- 向內移動紙張寬度導板,使其貼住紙張邊緣。
- 推入紙匣直至紙匣停住。
- 2. 開啟紙匣延伸架。

## 列印文件

- 1. 在軟體程式中按一下列印按鈕。
- 2. 確定已選取您的印表機。
- 3. 按一下按鈕,開啟內容對話方塊。

依軟體應用程式的不同,這個按鈕可能是屬性、選項、印表機設定、印表機屬性、印表機或偏好設 定。

- 4. 選取適當的選項。
	- 在版面配置標籤上,選取縱向或橫向列印方向。
	- 在**紙張/品質**標籤上,從**紙匣選取**區域中的**媒體**下拉式清單中選取適當的紙張類型,然後從**列** 印設定區域中選取適當的列印品質。
	- 按一下**進階**,再從**紙張大小**下拉式清單中選取適當的紙張大小。
- 5. 按一下確定關閉內容對話方塊。
- 6. 按一下列印或 OK 開始列印。

## 雙面列印

- 1. 在軟體程式中按一下列印按鈕。
- 2. 確定已選取您的印表機。
- 3. 按一下按鈕,開啟內容對話方塊。 依軟體應用程式的不同,這個按鈕可能是**屬性、選項、印表機設定、印表機屬性、印表機**或**偏好設** 定。
- 4. 選取適當的選項。
	- 在版面配置標籤上,選取縱向或橫向列印方向。
	- **在紙張/品質**標籤上,從**媒體**下拉式清單中選取適當的紙張類型與列印品質。
	- 按一下**進階**,再從**紙張大小**下拉式清單中選取適當的紙張大小。
- 5. 在版面配置標籤上,從雙面列印下拉式清單中選取沿長邊緣翻轉或沿短邊緣翻轉。
- 6. 按一下確定以進行列印。
- $\Huge{\rightrightarrows}{\rightrightarrows}$ 附註: 列印完文件中的一頁後,會提示您等待幾秒鐘。 之後印表機將自動放回紙張,以列印另 一面。 您不需要手動重新放入紙張或進行任何操作。
- <u>[</u>2) 附註: 如果不在紙張邊界內校正列印的文件,請確保已選取正確的語言和地區。 在印表機顯示器上, 選取設定,然後選取偏好設定。 從提供的選項中選取語言和地區。 正確的語言和國家/地區設定可確保 印表機具有適當的預設紙張大小設定。

# <span id="page-17-0"></span>列印信封

您可以在 HP Deskjet 4510 series 紙匣內放入一個或多個信封。 請不要使用光亮或有浮雕的信封,或是 有扣環或有孔的信封。

附註: 如需詳細瞭解如何設定要列印在信封上的文字格式,請參閱文書處理軟體中的說明檔案。 建議 您在信封上使用回信地址標籤,以便獲得最佳效果。

放入信封

- 1. 確定紙匣已經開啟。
- 2. 將紙張寬度導板向外滑到底。
- 3. 將信封放入紙匣中央。 列印面應該朝下。 口蓋應該在左側。
- 4. 將信封推入印表機直到停住為止。
- 5. 滑動紙張寬度導板,使其緊貼信封邊緣。

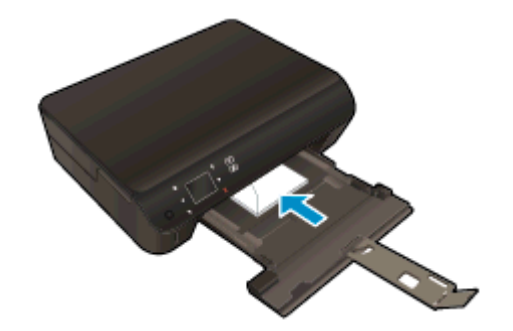

### 若要列印信封

- 1. 在軟體的檔案選單中, 按一下列印。
- 2. 確定已選取您的印表機。
- 3. 按一下按鈕,開啟內容對話方塊。

依軟體應用程式的不同,這個按鈕可能是屬性、選項、印表機設定、印表機屬性、印表機或偏好設 定。

- 4. 選取適當的選項。
	- **在版面配置**標籤上,選取**縱向或橫向**列印方向。
	- **在紙張/品質**標籤上,從**紙匣選取**區域中的**媒體**下拉式清單中選取適當的紙張類型,然後從**列** 印設定區域中選取適當的列印品質。
	- 按一下**進階**,再從**紙張大小**下拉式清單中選取適當的紙張大小。
- 5. 按一下確定,然後在列印對話方塊中按一下列印或確定。

# <span id="page-18-0"></span>列印快速表格

使用 HP 快速表格列印實用又有趣的頁面。 您可以列印行事曆、檢查清單、遊戲、筆記本紙張、圖紙和 樂譜。

列印快速表格

- 1. 從印表機顯示器的「首頁」畫面中,觸碰右方向按鈕,然後觸碰**快速表格**。
- 2. 觸碰**快速表格**。 如果找不到,請觸碰右方向按鈕以捲動所有應用程式。
- 3. 選擇下列其中一個 HP 快速表格選項: 行事曆、檢查清單、遊戲、筆記本紙張、圖紙和樂譜。
- 4. 觸碰您選項中的一個子類別。 使用右方向按鈕捲動子類別。
- 5. 觸碰左或右箭頭按鈕,指定要列印的份數,然後觸碰完成。

# <span id="page-19-0"></span>印表機:HP 無線直捷

藉由 HP 無線直捷,您可經由電腦、智慧型手機、平板電腦或其他無線裝置,無需連接已有的無線網路 即可進行無線列印。

使用 HP 無線直捷時,請注意以下原則:

確定您的電腦或行動裝置擁有必要的軟體:

如果您使用的是電腦,請確定您已安裝印表機隨附的印表機軟體。

- 如果您使用的是行動裝置,請確定您已安裝相容的列印應用程式。 如需有關行動列印的詳細資訊, 請造訪 [www.hp.com/global/us/en/eprint/mobile\\_printing\\_apps.html。](http://www.hp.com/global/us/en/eprint/mobile_printing_apps.html)
- 確定印表機上的 HP 無線直捷已經開啟,如有必要,請啟用安全性。 如需詳細資訊,請參閱 位於第 55 [頁的無須路由器,無線連線至印表機。](#page-58-0)
- 同一個 HP 無線直捷列印連線,最多可以連接五部電腦和行動裝置。
- 當印表機也使用 USB 纜線連結到電腦或透過無線連接連線到網路時,仍可以使用 HP 無線直捷。
- HP 無線直捷無法用來將電腦、行動裝置或印表機連線到網際網路。

[按一下這裡可線上取得更多資訊。](http://h20180.www2.hp.com/apps/Nav?h_pagetype=s-924&h_client=s-h-e004-01&h_keyword=lp70046-win-EN5530&h_lang=zh-hant&h_cc=tw)

( ? ) 附註: 目前,這些網站可能無法支援所有語言。

本節主題如下:

- 從具有無線功能的行動裝置列印
- [從具備無線功能的電腦列印](#page-20-0)

# 從具有無線功能的行動裝置列印

確定您的行動裝置上已安裝相容的列印應用程式。 如需詳細資訊,請造訪 [www.hp.com/global/us/en/](http://www.hp.com/global/us/en/eprint/mobile_printing_apps.html) [eprint/mobile\\_printing\\_apps.html](http://www.hp.com/global/us/en/eprint/mobile_printing_apps.html)。

- 1. 確定您已開啟印表機上的 HP 無線直捷。 如需詳細資訊,請參閱位於第 55 [頁的無須路由器,無](#page-58-0) [線連線至印表機。](#page-58-0)
- 2. 開啟行動裝置的 WiFi 連線。 如需詳細資訊,請參閱該行動裝置隨附的說明文件。

 $\left|\frac{dy}{dx}\right|$ 附註: 如果您的行動裝置不支援 WiFi,便無法使用 HP 無線直捷。

- 3. 從行動裝置連線至新網路。 使用您一般常用的程序連線到新的無線網路或熱點。 從顯示為 HPprint-\*\*-Deskjet-4510 的無線網路清單中選取 HP 無線直捷 名稱 (此處 \*\* 代表印表機的唯一名稱)。 如果 HP 無線直捷 使用安全性開啟,請在系統提示時輸入密碼。
- 4. 列印您的文件。

# <span id="page-20-0"></span>從具備無線功能的電腦列印

- 1. 確定您已開啟印表機上的 HP 無線直捷。 如需詳細資訊,請參閱位於第 55 [頁的無須路由器,無](#page-58-0) [線連線至印表機。](#page-58-0)
- 2. 開啟電腦的 WiFi 連線。 如需詳細資訊,請參閱電腦隨附的說明文件。

 $\left|\frac{dy}{dx}\right|$ 附註: 如果您的電腦不支援 WiFi,您便無法使用 HP 無線直捷。

3. 在電腦上,連線到新網路。 使用您一般常用的程序連線到新的無線網路或熱點。 從顯示為 HPprint-\*\*-Deskjet-4510 的無線網路清單中選取 HP 無線直捷 名稱 (此處 \*\* 代表印表機的唯一名稱)。

如果 HP 無線直捷 使用安全性開啟,請在系統提示時輸入密碼。

- 4. 如果印表機已安裝且透過無線網路連線到電腦,請繼續進行步驟 5。 如果印表機已安裝且使用 USB 纜線連線到電腦,請依下列步驟透過 HP 無線直捷 連線來安裝 印表機軟體。
	- a. 根據您的作業系統,執行下列其中一項:
		- Windows 8: 在開始畫面的空白區域中按一下滑鼠右鍵,然後按一下應用程式列中的所 有應用程式,再按一下印表機設定與軟體。
		- Windows 7、Windows Vista 和 Windows xp: 在電腦桌面上按一下**開始**,選取**所有程** 式,然後依序按一下 HP、HP Deskjet 4510 series 與印表機設定與軟體。
	- b. 選取連接新印表機。
	- c. 顯示**連線選項**軟體畫面時,選取**無線。**

在偵測到的印表機清單中選取 HP Deskjet 4510 series。

- d. 按照畫面上的指示操作。
- 5. 列印您的文件。

# <span id="page-21-0"></span>列印成功的秘訣

利用下列秘訣以成功列印。

### 從電腦進行列印的秘訣

如需有關從電腦列印文件、相片或信封的詳細資訊,請使用以下連結至作業系統特定指示的連結。

- 瞭解如何列印電腦上儲存的相片。 瞭解如何啟用最大的 dpi 解析度。 [按一下這裡可線上取得更多資訊](http://h20180.www2.hp.com/apps/Nav?h_pagetype=s-924&h_client=s-h-e004-01&h_keyword=lp70039-win-EN5530&h_lang=zh-hant&h_cc=tw)。
- 瞭解如何從電腦列印信封。 [按一下這裡可線上取得更多資訊。](http://h20180.www2.hp.com/apps/Nav?h_pagetype=s-924&h_client=s-h-e004-01&h_keyword=lp70040-win-EN5530&h_lang=zh-hant&h_cc=tw)

## 墨水和紙張秘訣

- 使用 HP 原廠墨水匣。 HP 原廠墨水匣專為 HP 印表機所設計,並且經過詳細測試,在多次使用後 仍可提供精美的列印效果。
- 請確定墨水匣有充足的墨水。 若要檢視預估墨水存量,請觸碰「首頁」書面上的**墨水**圖示。 若要瞭解使用墨水匣的更多秘訣,請參閱位於第 50 [頁的使用墨水匣的秘訣,](#page-53-0)取得更多資訊。
- 放入一疊紙,不要只放入一張。 使用相同尺寸的乾淨且平整的紙。 確定一次只放入一種類型的紙 張。
- 調整紙張寬度導板,使其貼緊紙匣中所有紙張的邊緣。 確保紙張寬度導板不會使紙匣中的紙張捲 曲。
- 根據紙匣中的紙張類型和大小設定列印品質和紙張大小設定。
- 若要清除卡紙,請參閱位於第 62 [頁的清除卡紙,](#page-65-0)取得更多資訊。

#### 印表機設定提示

- 在紙張/品質標籤上,從紙匣選取區域中的媒體下拉式清單中選取適當的紙張類型,然後從列印設 定區域中選取適當的列印品質。
- 從**進階選項**對話方塊中的**紙張大小**下拉功能表中選取適當的紙張大小。 在**版面配置或紙張/品質**標 籤上按一下**進階**按鈕,即可存取**進階選項**對話方塊。
- 如要變更預設列印設定,請在印表機軟體依序按一下**列印與掃描 和設定偏好設定。**

請根據您的作業系統進行下列任一動作,以開啟印表機軟體;

- Windows 8: 在開始畫面的空白處按下滑鼠右鍵,按一下應用程式列上的**所有應用程式**,再 按下有印表機名稱的圖示。
- Windows 7、Windows Vista 和 Windows xp: 在電腦桌面上按一下**開始**,選取**所有程式**,然 後依序按一下 HP、HP Deskjet 4510 series 與 HP Deskjet 4510 series。
- 如果您想要只使用黑色墨水來列印黑白文件,請按一下 **進階** 按鈕。 從 **以灰階列印** 下拉功能表中 選取 僅使用黑色墨水,然後按一下 確定 按鈕。

## 附註

- HP 原廠墨水匣專為 HP 印表機和紙張所設計,並且經過詳細測試,在多次使用後仍可輕鬆提供精 美的列印效果。
- 附註: HP 無法保證非 HP 耗材的品質或可靠度。 保固不包含因使用非 HP 耗材而產生的產品服 務或維修需求。

如果您確定自己購買的是原廠 HP 墨水匣,請造訪:

[www.hp.com/go/anticounterfeit](http://www.hp.com/go/anticounterfeit)

墨水存量警告和指示器僅提供規劃用途的預估量資訊。

附註: 當您收到墨水量偏低的警告訊息時,請考量先添購更換用的墨匣,以免屆時耽誤到列印工 作。 直到列印品質讓人無法接受,您才需要更換墨水匣。

- 在印表機驅動程式中選取的軟體設定,僅能套用至列印功能,無法套用至影印或掃描功能。
- 您可在紙張的兩面列印文件。

# <span id="page-23-0"></span>使用最大 dpi 列印

使用最大 dpi 模式在相片紙上列印高品質、清晰的影像。

以最大 dpi 列印會比以其他設定列印花費較長的時間,而且需要大量的磁碟空間。

## 在最大 dpi 模式下進行列印

- 1. 在軟體的檔案選單中, 按一下列印。
- 2. 確定已選取您的印表機。
- 3. 按一下按鈕,開啟內容對話方塊。 依軟體應用程式的不同,這個按鈕可能是屬性、選項、印表機設定、印表機屬性、印表機或偏好設 定。
- 4. 按一下紙張/品質標籤。
- 5. 從媒體下拉式清單中,選取適當的紙張類型和列印品質。
- 6. 按一下進階按鈕。
- 7. 在 印表機功能 區域中,從以最大 DPI 列印下拉功能表中選取是。
- 8. 從紙張尺寸下拉功能表中選取相應的紙張尺寸。
- 9. 按一下確定以關閉進階選項。
- 10. 在版面配置標籤上確認方向,然後再按一下確定開始列印。

# <span id="page-24-0"></span>4 紙張基本資訊

- [建議的列印紙張](#page-25-0)
- [放入媒體](#page-27-0)
- 訂購 [HP 紙張耗材](#page-31-0)

# <span id="page-25-0"></span>建議的列印紙張

如果想要得到最佳列印品質,HP 建議使用特別針對列印的專案類型設計的 HP 紙張。

依您所在的國家/地區而異,您可能無法使用某些紙張。

## ColorLok

● HP 建議使用具有 ColorLok 標誌的一般紙張來列印和影印普通文件。 具有 ColorLok 標誌的所有 紙張都會經過獨立測試以符合可靠性和列印品質的高標準,而且產生的文件具有鮮活、生動的色 彩、比普通一般紙張更明顯的黑色、乾燥速度也更快。 從主要紙張製造商尋找各種重量與尺寸, 而且具有 ColorLok 標誌的紙張。

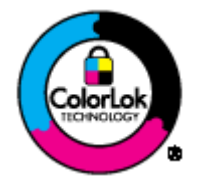

#### 相片列印

● HP 特級相片紙

HP 超級相紙是 HP 最高品質的相紙,能完美呈現您最美的相片。 有了 HP 超級相紙,您就能列印 乾燥速度極快的精美相片,讓您完成列印便能立即分享相片。 這種紙張有 A4、8.5 x 11 英吋、4 x 6 英吋 (10 x 15 公分)、5 x 7 英吋 (13 x 18 公分) 以及 11 x 17 英吋 (A3) 等多種大小,每種尺寸都 提供光面或軟光面 (半光面) 兩種塗面。 最適合將您的最佳照片與特殊相片專案拿來裱框、展示或 送禮。 HP 超級相紙以專業品質與耐久性呈現絕佳的相片效果。

#### ● HP 優質相片紙

這個厚相紙具備速乾表面,可以輕鬆處理而不會弄髒。 這種相紙可以防水、抗污,並且不沾指紋 還能防潮。 列印品的外觀和觸感,可與沖印店處理過的相片媲美。 這種相紙有數種大小,包括 A4、8.5 x 11 英吋、10 x 15 公分、13 x 18 公分。 為使文件保存時間較久,它是無酸的。

### ● HP 普通相紙

使用針對非正式相片列印設計的紙張,以低廉的成本列印生動的日常生活快照。 這種經濟實惠的 相紙乾燥速度快,易於處理。 搭配任何噴墨印表機使用這種紙張時,可以取得清晰、鮮活的影像。 這種光面塗面相紙有數種大小,包括 A4、8.5 x 11 英吋 和 10 x 15 公分。 為使相片保存時間較久, 它是無酸的。

#### 商務文件

### ● HP 高級簡報紙 或 HP 專業相紙 120

這些紙張是比較重的雙面霧面紙,非常適合簡報、計畫、報告和新聞簡訊。 這些是重磅紙材,能 夠提供令人印象深刻的外觀。

● HP 型錄紙 或 HP 專業相紙 180

這些紙張雙面都是光面塗層或霧面塗層的,可供雙面使用。 它們是用來作類似相片副本和商業圖 形的絕佳選擇,例如報表封面、特殊簡報、型錄、郵寄廣告單及日曆。

## 每日列印

# ● HP 超白紙

HP 超白噴墨紙能產生高對比度的色彩和清晰的文字。 它的不透明性足以應付雙面彩色用途,不會 穿透,很適合作為簡訊、報告和廣告傳單。 它具備 ColorLok 技術,因此比較不模糊、黑色比較明 顯,而且色彩鮮明。

## ● HP 列印紙

HP 列印紙是高品質的多功能紙。 它所產生的文件,不論在外觀和觸覺上都比列印在標準多用途紙 或影印紙上的文件更加真實。 它具備 ColorLok 技術,因此比較不模糊、黑色比較明顯,而且色彩 鮮明。 為使文件保存時間較久,它是無酸的。

## ● HP 辦公室專用紙

HP 辦公室專用紙是高品質的多功能紙。 這種紙張適合副本、草稿、備忘稿以及其他普通文件。 它 具備 ColorLok 技術,因此比較不模糊、黑色比較明顯,而且色彩鮮明。 為使文件保存時間較久, 它是無酸的。

## ● HP 辦公室再生紙

HP 辦公室再生紙是高品質的多功能紙,採用 30% 的回收纖維材質製造。 採用 ColorLok 技術,因 此比較不模糊、黑色比較明顯,而且色彩鮮明。

### 我的專案

### ● HP 轉印紙

HP 轉印紙 (用於淺色或白色布料) 最適合利用您的數位相片來製作自創 T 恤。

<span id="page-27-0"></span>放入媒體

請執行下列其中一項操作:

# 放入小尺寸紙張

1. 拉出紙匣,將紙張寬度導板向外滑動,然後取出之前放入的所有其他紙材。

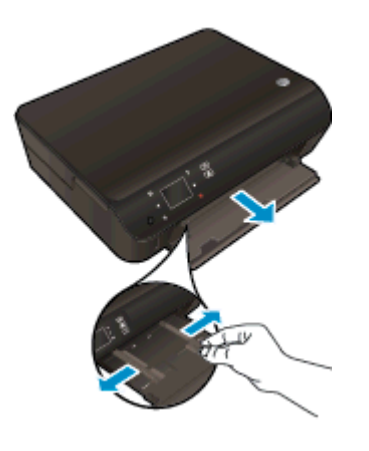

- 2. 放入紙張。
	- 將整疊相紙較短的一側朝前插入紙匣,列印面朝下。

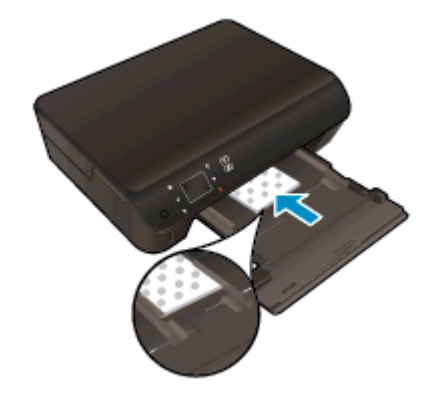

- 向前滑動相紙,直至其停止不動。
- 將紙張寬度導板向內滑動,直到接觸紙張邊緣後停止。

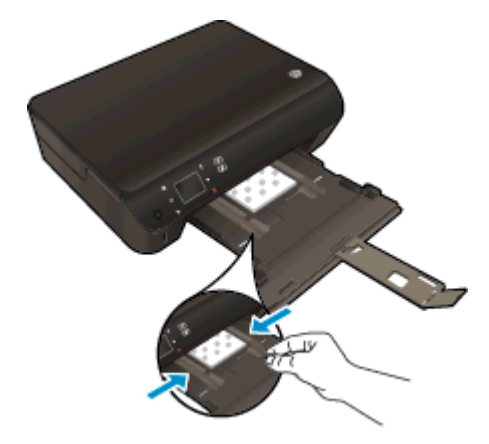

推回紙匣,然後開啟紙匣延伸架。

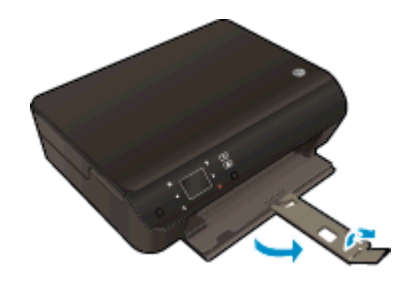

# 放入整頁大小紙張

1. 拉出紙匣,將紙張寬度導板向外滑動,然後取出之前放入的所有其他紙材。

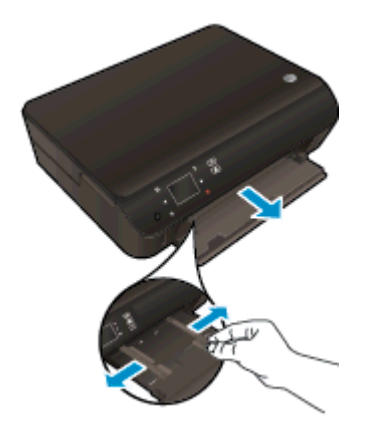

- 2. 放入紙張。
	- 將整疊紙張較短的一側朝前插入紙匣,列印面朝下。

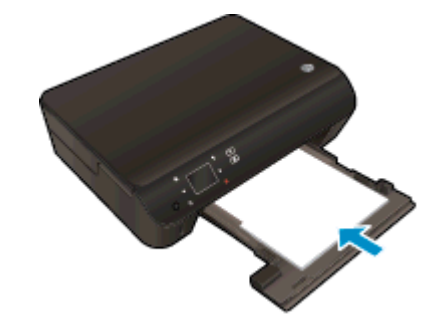

● 向前滑動紙張直到停住為止。

將紙張寬度導板向內滑動,直到接觸紙張邊緣後停止。

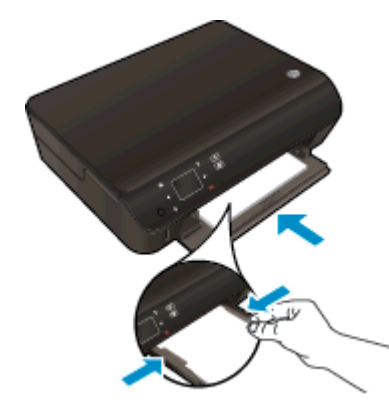

推回紙匣,然後開啟紙匣延伸架。

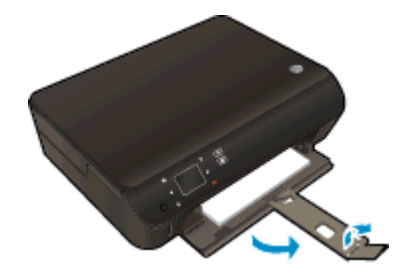

## 放入信封

1. 拉出紙匣,將紙張寬度導板向外滑動,然後取出之前放入的所有其他紙材。

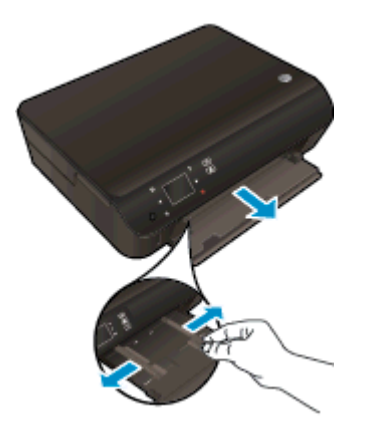

- 2. 放入信封
	- 將一個或多個信封放入紙匣中央。 列印面應該朝下。 口蓋應該在左側且面朝上。

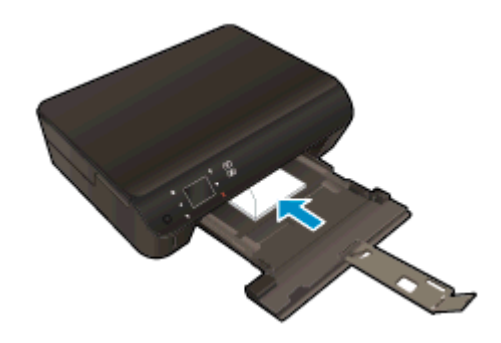

- 將整疊信封向內滑動,直到停住為止。
- 將紙張寬度導板向內推,直到接觸到整疊信封後停止。
- 推回紙匣,然後開啟紙匣延伸架。

# <span id="page-31-0"></span>訂購 HP 紙張耗材

印表機設計可使用大部分的辦公用材質類型。 若要取得最理想的列印品質,請使用 HP 材質。 如需有 關 HP 印材的詳細資訊,請造訪 HP 網站 [www.hp.com。](http://www.hp.com)

HP 建議使用具有 ColorLok 標誌的一般紙張來列印和影印普通文件。 具有 ColorLok 標誌的所有紙張 都會經過獨立測試以符合可靠性和列印品質的高標準,而且產生的文件具有鮮活、生動的色彩、比普通 一般紙張更明顯的黑色、乾燥速度也更快。 從主要紙張製造商尋找各種重量與尺寸,而且具有 ColorLok 標誌的紙張。

若要購買 HP 紙張,請前[往產品與服務](http://www.hp.com)並選擇墨水、碳粉及紙張。

# <span id="page-32-0"></span>5 使用 Web 服務

- [隨時隨地](#page-33-0) ePrint
- 使用 [HP 列印應用程式](#page-35-0)
- 使用 [HP ePrintCenter 網站](#page-36-0)
- 使用 [Web 服務的秘訣](#page-37-0)

# <span id="page-33-0"></span>隨時隨地 ePrint

HP ePrint 是 HP 提供的免費服務,您可藉此在任何可傳送電子郵件的位置,列印至啟用了 HP ePrint 的 印表機。 啟用 Web 服務之後,只需將文件和相片傳送到您為印表機指定的電子郵件地址即可。 不需要 其他的驅動程式和軟體。

- 您的印表機需要無線網路連線至網際網路。 您無法透過以 USB 連接至電腦的方式使用 HP ePrint。
- 附件列印效果可能與建立附件時所使用軟體程式呈現的效果有差異,視原稿使用的字型和版面配置 選項而定。
- 此 HP ePrint 提供免費產品更新。 啟用特定功能可能需要部分更新。

在 ePrintCenter [\(www.hp.com/go/eprintcenter\)](http://h20180.www2.hp.com/apps/Nav?h_pagetype=s-924&h_client=s-h-e004-01&h_keyword=lp70014-all&h_lang=zh-hant&h_cc=tw) 上註冊帳戶後,您就可以登入檢視 ePrint 工作狀態、管理 ePrint 印表機佇列、控制哪些使用者有權使用印表機的 ePrint 電子郵件地址進行列印,以及取得 ePrint 的說明。

在可以使用 ePrint 之前,必須確保:

- 印表機已連接到可以存取網際網路的作用中網路。
- Web 服務已開啟。 如果未開啟, 將提示您將其開啟。

## 隨時隨地 ePrint 文件

- 1. 啟用 Web 服務。
	- a. 從印表機控制台中,按下 ePrint 按鈕。
	- b. 接受使用條款,然後依照螢幕上的指示啟用 Web 服務。
	- c. 列印 ePrint 資訊頁,然後依照該頁面上的指示註冊 ePrint 帳戶。
- 2. 查找 ePrint 電子郵件位址。
	- a. 按控制台上的「ePrint」按鈕。 此時,您將會在印表機顯示器中看到 Wb 服務設定功能表。
	- b. 印表機的電子郵件地址會顯示在 Web 服務設定功能表。

 $\langle \hat{\mathbf{Q}}\rangle$ 提示: 若要列印電子郵件地址或註冊 URL ,請從印表機顯示器的**設定**功能選項選取**列印資訊頁**。

- 3. 將您的文件以電子郵件形式傳送至印表機進行列印。
	- a. 建立新電子郵件並附加要列印的文件。
	- b. 將該電子郵件傳送至印表機電子郵件地址。

印表機即會列印附加的文件。

附註: 如果「收件人」或「抄送」欄位中含有多個電子郵件地址,則 ePrint 伺服器不會接受電子 郵件列印作業。 請僅在「收件人」欄位中輸入 HP ePrint 電子郵件地址。 不要在其他欄位中輸入 任何其他電子郵件地址。

附註: 一收到您的電子郵件即會列印。 如同任何電子郵件一樣,無法保證何時會收到郵件,也無法保 證是否會收到。 您可以在 ePrintCenter ([www.hp.com/go/eprintcenter\)](http://h20180.www2.hp.com/apps/Nav?h_pagetype=s-924&h_client=s-h-e004-01&h_keyword=lp70014-all&h_lang=zh-hant&h_cc=tw) 上檢查列印狀態。

附註: 使用 ePrint 列印的文件可能與原稿有所不同。 樣式、格式及文字流向可能與原文件有所不同。 對於需要使用較高品質列印的文件(如法律文件),建議從電腦的軟體應用程式列印,這樣可以更好地 控制列印輸出的外觀。

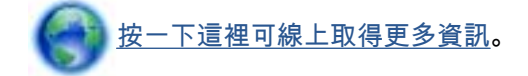

# <span id="page-35-0"></span>使用 HP 列印應用程式

設定 **應用程式** 這項 HP 的免費服務,不必使用電腦就可以從網路列印網頁。 您可以列印彩色網頁、行 事曆、謎題、食譜、地圖等,視您所在國家/地區提供的應用程式而定。

觸碰**應用程式**畫面上的**更多資料**圖示,即可連線至網際網路來新增更多應用程式。 您必須啟用「Web 服務」,才能使用應用程式。

請造訪 HP ePrintCenter 網站,以瞭解詳細資訊和特定條款與條件: [www.hp.com/go/eprintcenter。](http://h20180.www2.hp.com/apps/Nav?h_pagetype=s-924&h_client=s-h-e004-01&h_keyword=lp70014-all&h_lang=zh-hant&h_cc=tw)
# 使用 HP ePrintCenter 網站

使用 HP 的免費 HP ePrintCenter 網站為 HP ePrint 設定強化的安全性,並且指定可用來將電子郵件傳 送到印表機的電子郵件地址。 您還可以取得產品更新、更多應用程式,以及其他免費服務。

請造訪 HP ePrintCenter 網站,以瞭解詳細資訊和特定條款與條件: [www.hp.com/go/eprintcenter。](http://h20180.www2.hp.com/apps/Nav?h_pagetype=s-924&h_client=s-h-e004-01&h_keyword=lp70014-all&h_lang=zh-hant&h_cc=tw)

# 使用 Web 服務的秘訣

使用下列秘訣列印應用程式與使用 HP ePrint。

#### 列印應用程式和使用 HP ePrint 的秘訣

- 瞭解如何線上分享您的相片和訂購列印。 [按一下這裡可線上取得更多資訊。](http://h20180.www2.hp.com/apps/Nav?h_pagetype=s-924&h_client=s-h-e004-01&h_keyword=lp70013-all&h_lang=zh-hant&h_cc=tw)
- 瞭解應用程式中有關輕鬆簡單從網路列印食譜、優待券及其他內容的資訊。 [按一下這裡可線上取得更多資訊](http://h20180.www2.hp.com/apps/Nav?h_pagetype=s-924&h_client=s-h-e004-01&h_keyword=lp70013-all&h_lang=zh-hant&h_cc=tw)。
- 如果已您啟用**自動關閉**功能,則必須停用**自動關閉**才能使用 ePrint。 如需詳細資訊,請參閱 位於第 8 [頁的自動關閉](#page-11-0)。

# 6 影印和掃描

- [影印文件](#page-39-0)
- [掃描至電腦或記憶卡](#page-42-0)
- [影印和掃描成功的秘訣](#page-44-0)

<span id="page-39-0"></span>影印文件

透過印表機顯示器中的影印功能表,在使用普通紙進行影印時,可以輕鬆地選取份數以及採用彩色影印 或黑白影印。 您也可以輕鬆地存取進階設定,例如變更紙張類型及大小、調整影印的明暗度,以及調整 影印大小。

#### 製作單面副本

1. 將整頁大小的紙張放入紙匣。

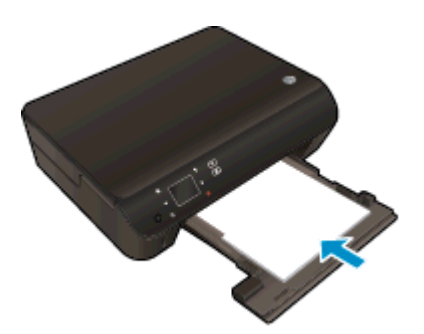

- 確保紙匣已推回並且紙匣延伸架已開啟。
- 2. 抬起產品蓋板。

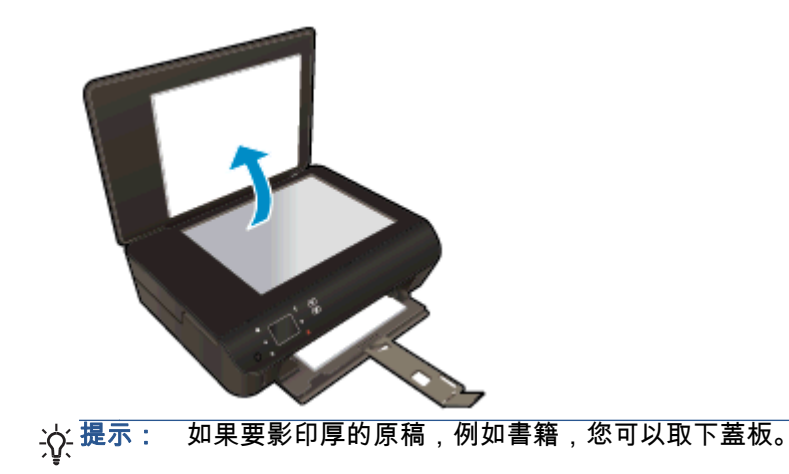

3. 將原稿列印面朝下放置在玻璃板的右前方角落。

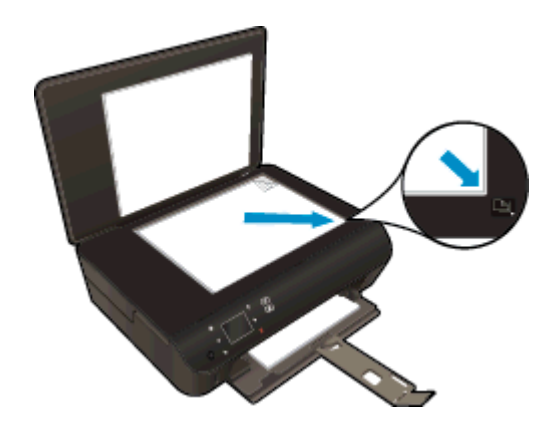

4. 蓋上蓋板。

- 5. 指定份數及設定。
	- 觸碰「首頁」畫面中的 影印。觸碰方向按鈕變更份數。
	- 如果選擇了**雙面**選項,請觸碰以清除選擇。
	- 觸碰設定,以指定紙張大小、紙張類型、品質或其他設定。
- 6. 開始影印。
	- 觸碰黑色或彩色。

#### 製作雙面副本

1. 將整頁大小的紙張放入紙匣。

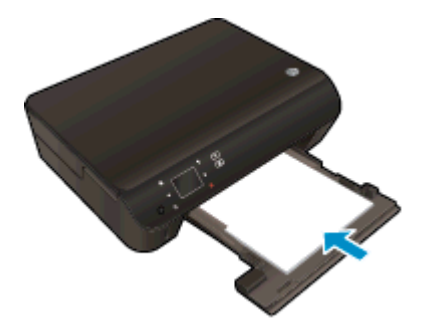

- 確保紙匣已推回並且紙匣延伸架已開啟。
- 2. 抬起產品蓋板。

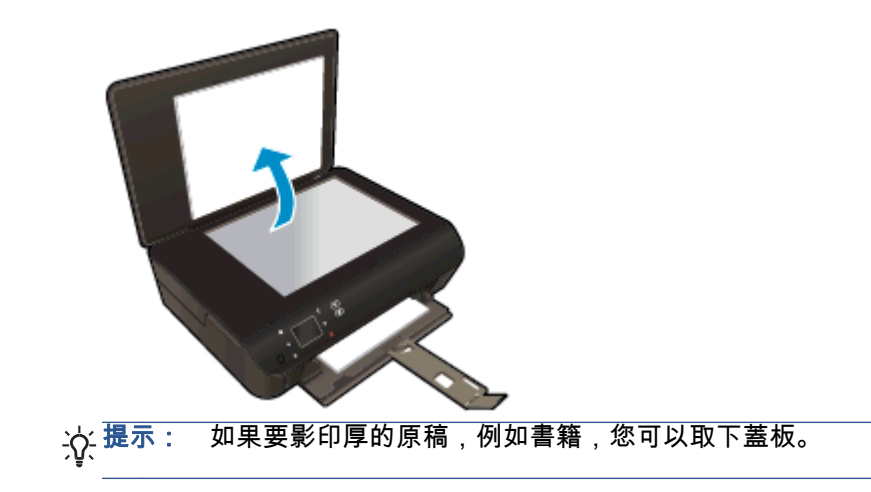

3. 將原稿列印面朝下放置在玻璃板的右前方角落。

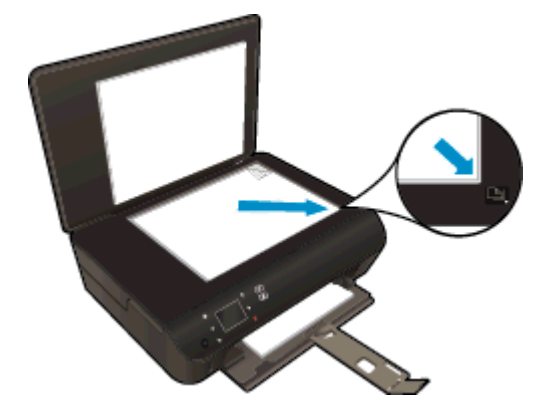

- 4. 蓋上蓋板。
- 5. 選取影印。
	- 觸碰「首頁」畫面中的 影印。觸碰方向按鈕變更份數。
	- 如果未選擇**雙面**選項,請觸碰以選擇該選項。
	- 觸碰**設定**,以指定紙張大小、紙張類型、品質或其他設定。
- 6. 開始影印。
	- 觸碰黑色或彩色。
	- 在印表機顯示器上顯示提示時,將第二頁原稿放在玻璃板上,然後觸碰**確定**。

### <span id="page-42-0"></span>掃描至電腦或記憶卡

您可以從印表機顯示器或者從電腦上的印表機軟體「掃描至電腦」。 從印表機顯示器執行掃描速度比較 快。 從軟體執行掃描可以獲得更多選項。

在可從印表機顯示器掃描至電腦之前,請確保印表機已透過無線網路或 USB 纜線連線至您的電腦。

#### 準備掃描

1. 抬起產品蓋板。

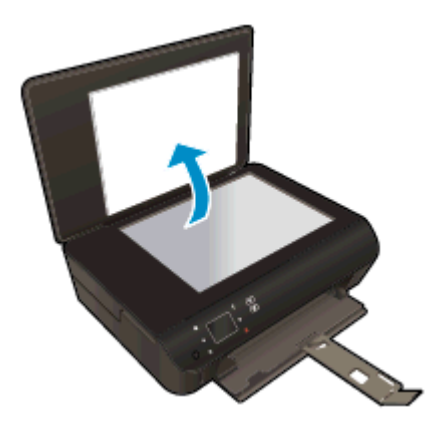

2. 將原稿列印面朝下放置在玻璃板的右前方角落。

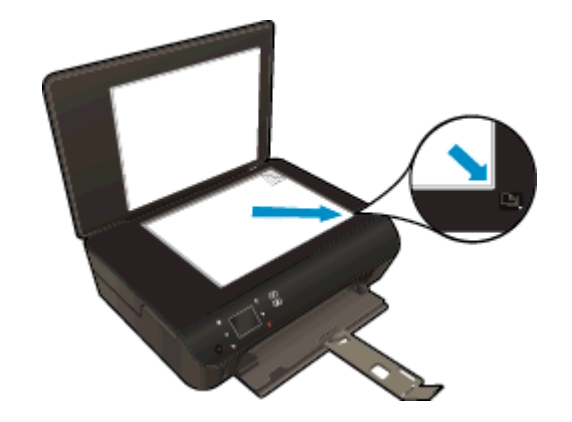

3. 蓋上蓋板。

#### 從印表機顯示器掃描至電腦或記憶卡

- 1. 放入原稿。
- 2. 若要掃描至記憶卡,請將記憶卡插入記憶卡插槽。

若要掃描至電腦,請確保印表機已透過無線網路或 USB 纜線連線至您的電腦。

3. 開始掃描。

- a. 在「首頁」畫面上,依序觸碰右方向鍵和**掃描**。
- b. 觸碰電腦或記憶卡,選擇目的地。
	- 觸碰**觸碰此處以預覽**,預覽掃描。

觸碰設定選擇掃描類型或變更解析度。

c. 觸碰掃描。

#### 從電腦掃描

- 1. 根據您的作業系統,執行下列其中一項作業以開啟印表機軟體。
	- Windows 8: 在開始畫面的空白處按下滑鼠右鍵,按一下應用程式列上的**所有應用程式**,再 按下有印表機名稱的圖示。
	- Windows 7、Windows Vista 和 Windows xp: 在電腦桌面上按一下**開始**,選取**所有程式**,然 後依序按一下 HP、HP Deskjet 4510 series 與 HP Deskjet 4510 series。
- 2. 在印表機軟體點擊列印與掃描圖示,然後選取掃描文件或相片。
- 3. 從捷徑功能選項選取所需的掃描類型, 然後按一下**掃描**。

|<u>"</u>》附註: 選中**顯示掃描預覽**後,將可以在預覽螢幕中調整掃描的影像。

- 4. 若要在進行其他掃描時開啟該應用程式,請選取**儲存**,或者選取**完成**結束應用程式。
- 5. 儲存掃描後,在儲存掃描的目錄中將會開啟「Windows 檔案總管」視窗。
- $\ket{\mathscr{P}}$ 附註:,可以同時啟動掃描功能的電腦數量有限制。 選取印表機螢幕上的**掃描**,您就能看到目前可以進 行掃描的電腦。

## <span id="page-44-0"></span>影印和掃描成功的秘訣

使用下列秘訣可成功影印和掃描:

- 瞭解如何從印表機顯示器掃描至電子郵件。 [按一下這裡可線上取得更多資訊。](http://h20180.www2.hp.com/apps/Nav?h_pagetype=s-924&h_client=s-h-e004-01&h_keyword=lp70001-all-EN5530&h_lang=zh-hant&h_cc=tw)
- 保證玻璃板與蓋板背面的清潔。 掃描器會將玻璃板上的任何東西,轉譯為影像的一部分。
- 將原稿列印面朝下放置在玻璃板上的右前方角落。
- 若要對非常小的原稿製作大尺寸副本,請先將原稿掃描至電腦,在掃描軟體中調整大小,然後再用 放大的影像列印副本。
- 若要調整掃描大小、輸出類型、掃描解析度或檔案類型等,請從印表機軟體啟動掃描。
- 為了避免掃描的文字不正確或遺失,請確保在軟體中設定了適當的亮度。
- 如果具有無線連線且已確認連線正在工作,則需要在軟體中啟用無線掃描,以從印表機顯示器掃 描。 開啟印表機軟體以選取列印並掃描,然後選取管理掃描至電腦。
- 如果印表機無線連線到電腦,並且希望始終可以快速掃描到已連線的電腦,請選擇始終啟用**掃描至** 電腦。
- 若您要將多頁文件 ( 而不是多個檔案 ) 掃描到單一檔案 , 請使用印表機軟體啟動掃描 , 而不要從印 表機顯示器選取掃描。

# 7 使用墨水匣

- [檢查預估的墨水存量](#page-47-0)
- [訂購墨水耗材](#page-48-0)
- [更換墨水匣](#page-49-0)
- [使用單一墨匣模式](#page-51-0)
- [墨水匣保固資訊](#page-52-0)
- [使用墨水匣的秘訣](#page-53-0)

## <span id="page-47-0"></span>檢查預估的墨水存量

#### 從控制面板檢查墨水存量

● 在「首頁」畫面中,觸碰**墨水**圖示以顯示估計的墨水存量。

#### 如何透過印表機軟體檢查墨水存量

1. 按兩下 HP Deskiet 4510 series 桌面圖示, 以開啟印表機軟體。

- 2. 在 印表機軟體 中,按一下估計的墨水存量。
- 附註: 如果您已安裝一個重新填充或再生的墨水匣或者在另一個印表機中使用過的墨水匣,墨水存量 指示器可能會不準確或者不可用。
- 附註: 墨水存量警告和指示器僅提供規劃用途的預估量資訊。 當您收到墨水量偏低的警告訊息時,請 考量先添購更換用的墨匣,以免屆時耽誤到列印工作。 在列印品質無法接受之後才需更換墨水匣。

附註: 墨水匣中的墨水用在列印過程的好幾個地方,包括初始化作業(讓產品和墨水匣完成列印的準 備工作)和列印頭維護(清潔噴嘴,讓墨水流動順暢)。 此外,使用過後有些墨水還會殘留在墨匣中。 如需詳細資訊,請參閱 [www.hp.com/go/inkusage。](http://www.hp.com/go/inkusage)

附註: 您也可以按一下印表機軟體 以存取開始 > 所有程式 > HP > HP Deskjet 4510 series > HP Deskjet 4510 series。

### <span id="page-48-0"></span>訂購墨水耗材

在訂購墨匣之前,請先找到正確的墨匣編號。

#### 找到印表機上的墨匣編號

● 墨匣編號在墨匣存取擋門內側。

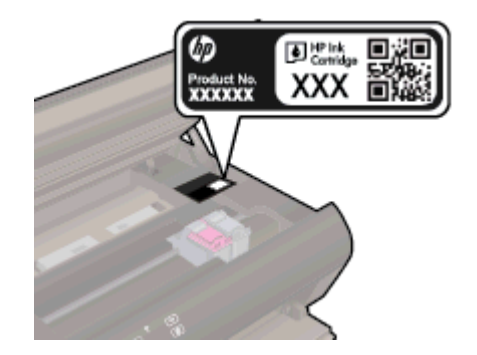

#### 在印表機軟體中尋找墨匣編號

- 1. 請根據您的作業系統進行下列任一動作,以開啟印表機軟體:
	- Windows 8: 在**開始**書面的空白處按下滑鼠右鍵,按一下應用程式列上的**所有應用程式**,再 按下有印表機名稱的圖示。
	- Windows 7、Windows Vista 和 Windows xp: 在電腦桌面上按一下**開始**,選取**所有程式**,然 後依序按一下 HP、HP Deskjet 4510 series 與 HP Deskjet 4510 series。
- 2. 在印表機軟體中按一下購買,然後按一下線上購買耗材。

開啟這個連結時,畫面上就會顯示正確的墨匣編號。

若要訂購 HP Deskjet 4510 series 的原廠 HP 耗材,請至 [www.hp.com/buy/supplies。](http://www.hp.com/buy/supplies) 如果出現提示, 請選擇您所在的國家/地區,並依照提示選擇您的產品,然後按一下頁面上的一個購物連結。

附註: 並非所有國家/地區都支援線上訂購墨匣。 如果您的國家/地區無法使用此功能,您仍可檢視耗 材資訊並列印清單,做為向當地 HP 轉售商採購的參考。

<span id="page-49-0"></span>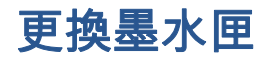

### 更換墨水匣

- 1. 確認電源已開啟。
- 2. 取出舊的墨水匣。
	- a. 開啟存取擋門。

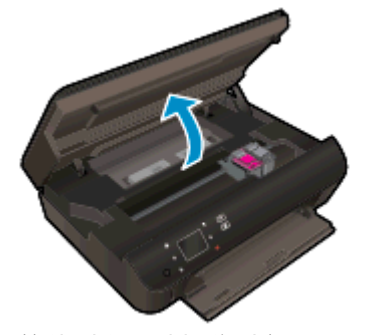

等待列印滑動架移到產品中央。

b. 提起墨水匣上的蓋子,然後將墨水匣從插槽中取出。

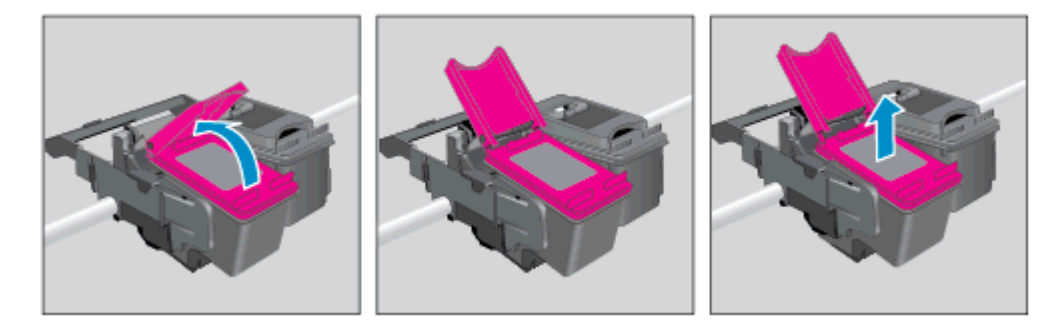

- 3. 插入新的墨水匣。
	- a. 從包裝中取出墨水匣

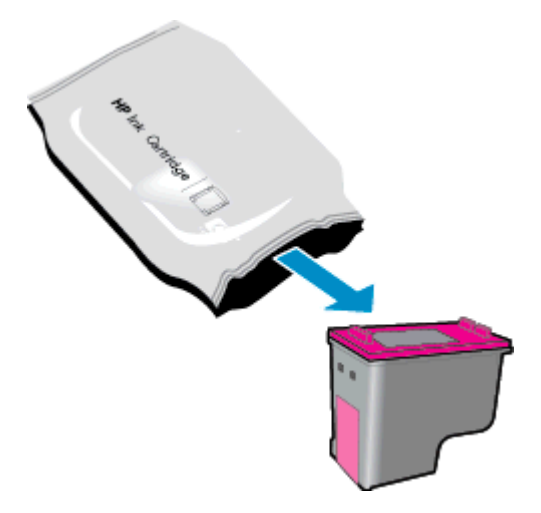

b. 使用粉紅色拉啟式標籤移除塑膠膠帶。

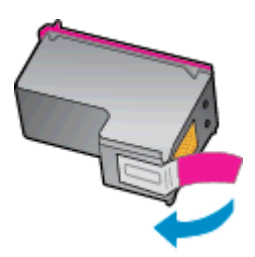

c. 將新的墨水匣從開啟的蓋子下的角度滑入插槽,然後在墨水匣滑入適當位置後關上蓋子。

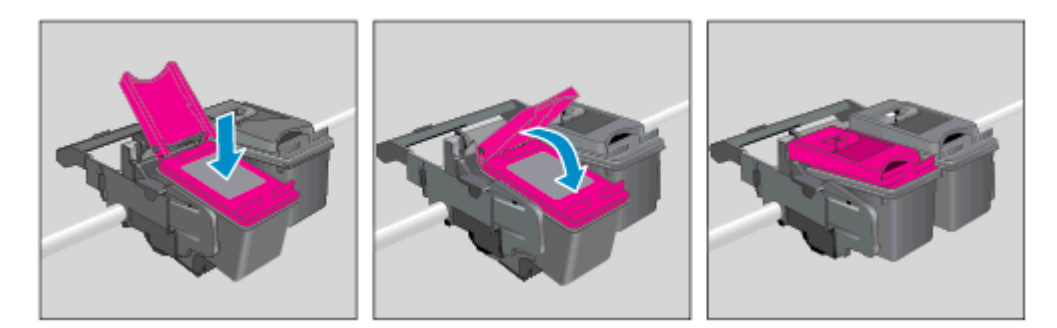

d. 關閉存取擋門。

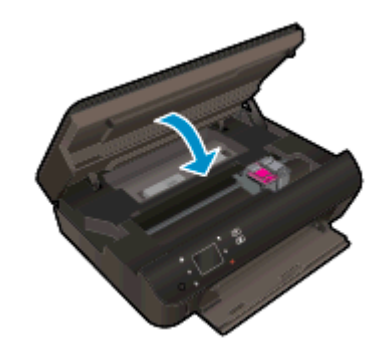

4. 關上墨匣存取擋門。

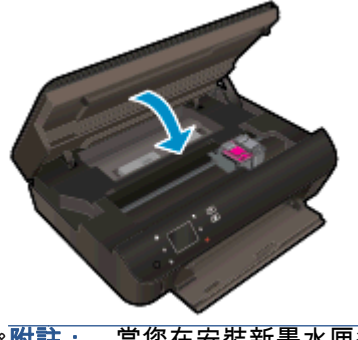

 $\left|\frac{\mathbb{Z}^{\omega}}{\mathbb{Z}^{\omega}}\right|$ 附註: 當您在安裝新墨水匣後列印文件時,HP 印表機軟體會提示您校正墨水匣。

#### 相關主題

● 位於第 45 [頁的訂購墨水耗材](#page-48-0)

位於第 50 [頁的使用墨水匣的秘訣](#page-53-0)

### <span id="page-51-0"></span>使用單一墨匣模式

使用單一墨水匣模式可讓 HP Deskjet 4510 series 僅使用一個列印墨匣進行操作。 在從列印墨匣滑動 架取出某個列印墨匣時,單一墨水匣模式即會啟動。 在單一墨水匣模式期間,印表機可影印文件、影印 相片或從電腦列印工作。

附註: 當 HP Deskjet 4510 series 以單一墨水匣模式運作時,印表機顯示器上會顯示一則訊息。 如果 系統顯示該訊息,但印表機已安裝兩個列印墨匣,請檢查您是否已取下每個列印墨匣的膠帶保護片。 當 膠帶掩蓋列印墨匣的接點時,印表機將無法偵測已安裝的列印墨匣。

#### 結束單一墨匣模式

● 在 HP Deskjet 4510 series 中安裝兩個列印墨匣以結束單一墨匣模式。

# <span id="page-52-0"></span>墨水匣保固資訊

只有在指定的 HP 列印裝置上使用墨水匣時,才適用 HP 墨水匣保固。 此項保固不涵蓋重新填裝、重新 製造、重新換新、使用方法錯誤或經過改裝的 HP 墨水產品。

在保固期限之內,只要 HP 墨水尚未耗盡且尚未超過保固到期日,則產品都在保固範圍內。 YYYY/MM 格式的保固有效期可見於墨水匣上,標示如下:

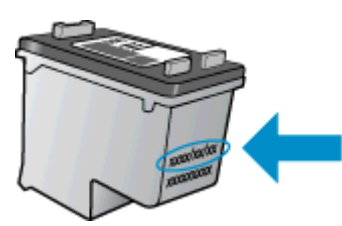

如需印表機的「HP 有限保固聲明」副本,請參閱產品隨附的印刷版文件。

### <span id="page-53-0"></span>使用墨水匣的秘訣

利用下列秘訣來使用墨水匣:

- 為避免墨水匣乾掉,請隨時使用「開啟」按鈕關閉印表機,並等到「開啟」按鈕燈號熄滅為止。
- 準備好安裝墨水匣之前,請勿打開或取下墨水匣膠帶。 保持蓋著墨水匣膠帶可以減少墨水蒸發。
- 將墨水匣插入正確的插槽中。 使每個墨水匣的顏色和圖示與每個插槽的顏色和圖示相匹配。 確保 兩個墨水匣都向下卡入到位。
- 插入新的墨水匣後,請校正印表機以獲得最佳列印品質。 如需詳細資訊,請參閱[位於第](#page-71-0) 68 頁的 從 [印表機軟體](#page-71-0) 校正墨匣。
- 當估計的墨水存量畫面顯示一個或兩個墨水匣為低存量時,請考慮取得新的墨水匣,以避免延誤列 印工作。 直到列印品質讓人無法接受,您才需要更換墨水匣。 如需詳細資訊,請參閱 位於第 46 [頁的更換墨水匣。](#page-49-0)
- 如果收到墨水匣卡住錯誤,請嘗試清除卡住的滑動架。 如需詳細資訊,請參閱[位於第](#page-69-0) 66 頁的清 [除卡住的滑動架。](#page-69-0)
- 如果您出於仟何原因從印表機移除了墨水匣,請盡速放回。 墨水匣在印表機外時,如果沒有保護 措施,就會漸漸乾掉。

# 8 連線

- [Wi-Fi 保護設定\(WPS –](#page-55-0) 需要 WPS 路由器)
- 傳統無線連線 (需要路由器)
- [無須路由器,無線連線至印表機](#page-58-0)
- 從 [USB 連線變更為無線網路](#page-59-0)
- [設定和使用網路印表機的秘訣](#page-60-0)
- [進階印表機管理工具\(適用於網路印表機\)](#page-61-0)

### <span id="page-55-0"></span>Wi-Fi 保護設定(WPS – 需要 WPS 路由器)

這些指示適用於已設定並安裝印表機軟體的客戶。 對於首次安裝,請參閱印表機隨附的安裝指示。 若要使用 Wi-Fi 保護設定 (WPS) 將 HP Deskjet 4510 series 連接到無線網路,您需要下列項目:

包含啟用 WPS 之無線路由器或存取點的無線 802.11b/g/n 網路。

**微註: HP Deskjet 4510 series 僅支援使用 2.4GHz 的連線。** 

● 具備無線網路支援或網路轉接器 (NIC) 的桌上型或膝上型電腦。 您必須將電腦連接至您要安裝 HP Deskjet 4510 series 的無線網路上。

附註: 如果您的路由器具備 Wi-Fi 保護設定 (WPS) 功能且具有 WPS 按鈕,請按照按鈕方法執行。 若 您不確定路由器是否帶有按鈕,請按照**無線設定功能選項方法**執行。

#### 按鈕 (PBC) 方法

- 1. 按住印表機上的無線按鈕,直到無線燈號開始閃爍為止。大約 三秒可開啟 WPS 按鈕模式。
- 2. 按路由器上的 Wi-Fi 保護設定 (WPS) 按鈕。

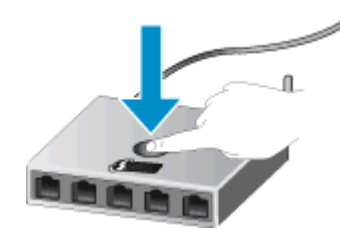

印表機大約需要兩分鐘的時間來啟動計時器,在此期間將會建立無線連線。 ⊯

#### PIN 方法

- 1. 按印表機控制台上的無線按鈕,以顯示「無線」功能選項。 若印表機正以錯誤狀態列印,或正在 執行關鍵工作,則等到工作完成或錯誤清除後,再按**無線**按鈕。
- 2. 從印表機顯示器中選取設定。
- 3. 從印表機顯示器中選取 Wi-Fi 保護設定。
- 4. 若您的路由器具備 Wi-Fi 保護設定 (WPS) 功能且具有 WPS 按鈕,請選取按鈕,然後按照螢幕上的 指示執行。 若您的路由器不帶按鈕或不確定您的路由器是否帶有按鈕,請選取 PIN,然後按照螢幕 上的指示執行。

<sup>|</sup>②※附註: 印表機大約需要四分鐘的時間來啟動計時器,在此期間需要按下網路裝置上的相應按鈕或需要 在路由器的組態頁中輸入路由器 PIN。

### <span id="page-56-0"></span>傳統無線連線(需要路由器)

若要將 HP Deskiet 4510 series 連接至無線 WLAN 802.11 網路,您將需要完成以下程序:

● 包含無線路由器或存取點的無線 802.11b/g/n 網路。

**微节: 802.11n 將僅支援 2.4Ghz。** 

- 具備無線網路支援或網路轉接器 (NIC) 的桌上型或膝上型電腦。 您必須將電腦連接至您要安裝 HP Deskjet 4510 series 的無線網路上。
- 寬頻網際網路(建議),如纜線數據機或 DSL。

若您將 HP Deskjet 4510 series 連接到可存取網際網路的無線網路,HP 建議您採用應用動態主機 設定通訊協定 (DHCP) 的無線路由器﹝存取點或基地台﹞。

- 網路名稱 (SSID)。
- WEP 金鑰或 WPA 通關密語(有需要時)。

#### 使用無線設定精靈來連接產品

- 1. 寫下您的網路名稱 (SSID) 和 WEP 金鑰或 WPA 複雜密碼。
- 2. 啟動 無線安裝精靈。
	- a. 在「首頁」畫面中,觸碰 **無線** 圖示,然後觸碰**設定**。
	- b. 按無線安裝精靈。
- 3. 連線到無線網路。
	- 從偵測到的網路清單中選取您的網路。
- 4. 按照提示進行。
- 5. 安裝軟體。

#### 連線新印表機

如果電腦尚未連線印表機,或想要將相同機型的另一個新印表機連線至電腦,您可以使用**連線新印表機** 功能來設定連線。

 $\ket{\mathscr{Y}}$ 附註: 若要使用此方法,必須事先已安裝印表機軟體。 如果您必須將印表機替換為服務單位交換的一 部分,即可使用此方法。

- 1. 根據您的作業系統,執行下列其中一項作業以開啟印表機軟體。
	- Windows 8: 在**開始**畫面的空白處按下滑鼠右鍵,按一下應用程式列上的**所有應用程式**,再 按下有印表機名稱的圖示。
	- Windows 7、Windows Vista 和 Windows XP: 在電腦桌面上按一下**開始**,選取**所有程式**,然 後依序按一下 HP、HP Deskjet 4510 series 與 HP Deskjet 4510 series。
- 2. 選取印表機安裝與軟體。
- 3. 選取連線新印表機。 按照畫面上的指示操作。

### 變更網路設定

- 1. 在「首頁」畫面中,觸碰 **無線** 圖示,然後觸碰**設定**。
- 2. 觸碰進階設定。
- 3. 從進階設定功能表中選取要變更的項目。
- 4. 按照畫面上的指示操作。

### <span id="page-58-0"></span>無須路由器,無線連線至印表機

無線直捷 可讓您啟用了 WiFi 的裝置(例如: 電腦或智慧型手機)藉由您目前將 WiFi 裝置連線至新無 線網路和熱點的程序,透過 WiFi 直接連線至印表機。 藉由 無線直捷 連線直接無線列印至印表機。

#### 無須路由器,無線連線至印表機

- 1. 從控制台開啟 無線直捷:
	- a. 在首頁畫面,觸碰「**無線直捷**」圖示。
	- b. 如果 無線直捷 顯示關閉, 請觸碰 設定。
	- c. 觸碰 無線直捷,然後觸碰開啟(無安全性)或開啟(具有安全性)。

 $\left|\frac{dy}{d\theta}\right|$ 附註: 如果您開啟安全性,則僅具有密碼的使用者才能以無線方式列印到印表機。 如果您 關閉安全性,則具有印表機的 Wi-Fi 範圍內的 Wi-Fi 裝置的任何人都可以連接到印表機。

- 2. 如果已經開啟 無線直捷 安全性,請找出 無線直捷 名稱和密碼:
	- a. 在首頁畫面,觸碰「無線直捷」圖示。
	- b. 觸碰顯示名稱顯示 無線直捷 名稱。
	- c. 觸碰顯示密碼顯示 無線直捷 密碼。
- 3. 從無線電腦或行動裝置開啟 Wi-Fi 連線,搜尋並連結 無線直捷 名稱,例如 HP-print-\*\*-Deskjet-4510 (此處 \*\* 代表印表機的唯一名稱)

如果您已經開啟無線直捷 安全性,請在系統提示後輸入 無線直捷 密碼。

4. 如同從電腦或行動裝置執行作業一般,列印相片或文件。

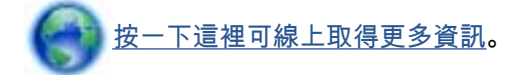

### <span id="page-59-0"></span>從 USB 連線變更為無線網路

若使用直接連線印表機與電腦的 USB 纜線首次設定印表機並安裝了軟體,則可以輕鬆地變更為無線網 路連線。 需要包含無線路由器或存取點的無線 802.11b/g/n 網路。

**微註: HP Deskjet 4510 series 僅支援使用 2.4GHz 的連線。** 

在從 USB 連線變更為無線網路之前,請確保:

- 已使用 USB 纜線將印表機連接到電腦,直到提示您拔除該纜線。
- 已將電腦連線至要在其中安裝印表機的無線網路。

#### 從 USB 連線變更為無線網路

- 1. 根據您的作業系統,執行下列其中一項作業以開啟印表機軟體。
	- Windows 8: 在**開始**畫面的空白處按下滑鼠右鍵,按一下應用程式列上的**所有應用程式**,再 按下有印表機名稱的圖示。
	- Windows 7、Windows Vista 和 Windows XP: 在電腦桌面上按一下**開始**,選取**所有程式**,按 一下 HP, 然後按一下 HP Deskjet 4510 series。
- 2. 選取印表機安裝與軟體。
- 3. 選取將 USB 連線的印表機轉換為無線。 按照畫面上的指示操作。

## <span id="page-60-0"></span>設定和使用網路印表機的秘訣

利用下列秘訣設定和使用網路印表機:

● 設定無線網路印表機時,請確保無線路由器的電源已開啟。 印表機會搜尋無線路由器,然後在顯 示器上列出偵側到的網路名稱。

附註: 如果您的印表機尚未設定無線連線,請按下印表機上的無線按鈕以開啟「無線設定精靈」。

- 若要檢查印表機上的無線連線,請觸碰控制台的**無線**按鈕以開啟「無線摘要」功能表。 如果顯示 **無線關閉或未連線**,請觸碰**設定**並選取**無線設定精靈**。 請遵循畫面上的指示安裝印表機無線連線。
- 如果電腦連接到虛擬私人網路 (VPN),您需要中斷 VPN 連線,才能存取網路上其他任何的裝置, 包括印表機。
- 瞭解有關設定網路和印表機進行無線列印的更多資訊。 [按一下這裡可線上取得更多資訊。](http://h20180.www2.hp.com/apps/Nav?h_pagetype=s-924&h_client=s-h-e004-01&h_keyword=lp70041-all&h_lang=zh-hant&h_cc=tw)
- 瞭解如何找到網路安全設定。 [按一下這裡可線上取得更多資訊。](http://h20180.www2.hp.com/apps/Nav?h_pagetype=s-924&h_client=s-h-e004-01&h_keyword=lp70018-all-EN5530&h_lang=zh-hant&h_cc=tw)
- 瞭解「網路診斷公用程式」(僅限 Windows)及其他疑難排解秘訣。 [按一下這裡可線上取得更多資訊](http://h20180.www2.hp.com/apps/Nav?h_pagetype=s-924&h_client=s-h-e004-01&h_keyword=lp70016-win-EN5530&h_lang=zh-hant&h_cc=tw)。
- 瞭解如何從 USB 連接變更為無線連接。 [按一下這裡可線上取得更多資訊。](http://h20180.www2.hp.com/apps/Nav?h_pagetype=s-924&h_client=s-h-e004-01&h_keyword=lp70015-win-EN5530&h_lang=zh-hant&h_cc=tw)
- 瞭解如何在印表機設定期間使用防火牆和防毒程式。 [按一下這裡可線上取得更多資訊。](http://h20180.www2.hp.com/apps/Nav?h_pagetype=s-924&h_client=s-h-e004-01&h_keyword=lp70017-win-EN5530&h_lang=zh-hant&h_cc=tw)

### <span id="page-61-0"></span>進階印表機管理工具(適用於網路印表機)

印表機連上網路時,您可用印表機的內建 Web 伺服器,檢視狀態資訊、變更設定、並從電腦管理印表 機。

■ 附註: 若要檢視或變更某些設定,可能需要密碼。

您可以在未連接網際網路時開啟並使用內建 Web 伺服器。 但某些功能將無法使用。

- 開啟內建 Web 伺服器
- 關於 cookies

### 開啟內建 Web 伺服器

您可以透過網路或 Wireless Direct 存取內嵌式 Web 伺服器。

#### 透過網路開啟內嵌式 Web 伺服器

附註: 印表機必須位於網路中,且擁有 IP 位址。 透過按無線按鈕或列印網路組態頁,可以找到印表 機的 IP 位址。

● 在電腦支援的 Web 瀏覽器內輸入已指定至印表機的 IP 位址或主機名稱。

例如,如果 IP 位址為 192.168.0.12,則在 Web 瀏覽器中輸入下列地址: http://192.168.0.12。

#### 透過 Wireless Direct 開啟內嵌式 Web 伺服器

- 1. 從首頁畫面中,按下**無線**按鈕,然後選取**設定**。
- 2. 如果顯示器顯示 無線直捷 已**關閉**,請選取 Wireless Direct,然後選取**開啟(無安全性)** 或**開啟(具有** 安全性)。
- 3. 從無線電腦開啟無線,搜尋並連線至 無線直捷 名稱,例如: HP-print-\*\*-Deskjet-4510 (此處 \*\* 代 表印表機的唯一名稱)。 如果您已經開啟無線直捷 安全性,請在系統提示後輸入 無線直捷 密碼。
- 4. 在電腦支援的 Web 瀏覽器內輸入下列網址: http://192.168.223.1。

### 關於 cookies

瀏覽時,內嵌式 Web 伺服器 (EWS) 會在您的硬碟上保留一個很小的文字檔 (cookies)。 這些檔案可讓 EWS 在下一次您造訪時識別您的電腦。 例如,如果您配置了 EWS 語言,cookie 會協助記住您所選的 語言,下次存取 EWS 時,就會以該語言顯示頁面。 有些 cookie(例如用於儲存所選語言的 cookie)會 在每個階段作業結束時清除,而有些 cookie(例如用於儲存客戶專屬偏好設定的 cookie)則會儲存在電 腦上,直到您手動清除它們為止。

您可配置瀏覽器接受任何 cookies,或在有 cookies 要存入時發出提示,以便決定是否接受或拒絕某個 cookie。 您也可以使用瀏覽器移除不想要的 cookie。

 $\left[\frac{dy}{dx}\right]$ 附註: 根據您的印表機而定,如果您停用 Cookies,則也會停用下列一或多項功能:

- 從您離開應用程式的位置啟動(使用設定精靈時特別有用)
- 記住 EWS 瀏覽器語言設定
- 將 EWS 首頁 頁面個人化

如需如何變更您的隱私權和 cookie 設定以及如何檢視或刪除 cookie 的資訊,請參閱隨附於您 Web 瀏 覽器的說明文件。

### 60 第 8 章 連線 ZHTW

# 9 解決問題

- [清除卡紙](#page-65-0)
- [清除卡住的滑動架](#page-69-0)
- [清潔墨水污跡](#page-70-0)
- [改善列印品質](#page-71-0)
- [墨水匣問題](#page-74-0)
- [無法列印](#page-76-0)
- [解決列印問題](#page-80-0)
- [解決影印與掃描問題](#page-81-0)
- [解決網路問題](#page-82-0)
- 墨水匣錯誤 [\(Windows 軟體\)](#page-83-0)
- [HP 支援](#page-85-0)

<span id="page-65-0"></span>清除卡紙

從紙張路徑清除卡紙。

### 清除進紙路徑中的卡紙

1. 打開墨水匣存取擋門。

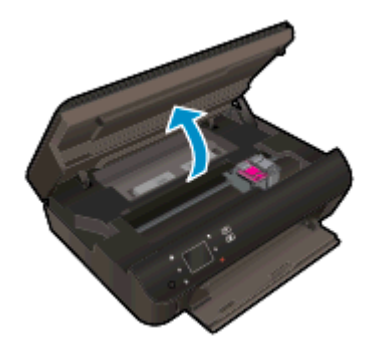

2. 開啟紙張軌道外蓋。

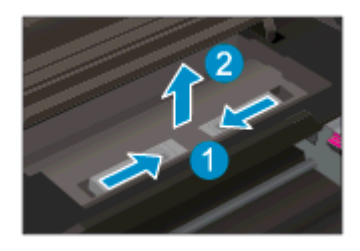

3. 從印表機後蓋移除卡紙。

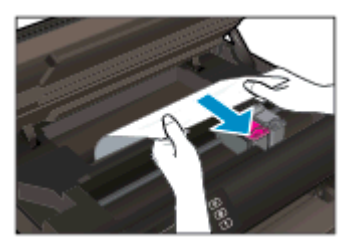

4. 關閉紙張軌道外蓋。

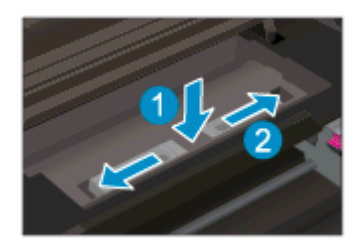

5. 關上墨匣存取擋門。

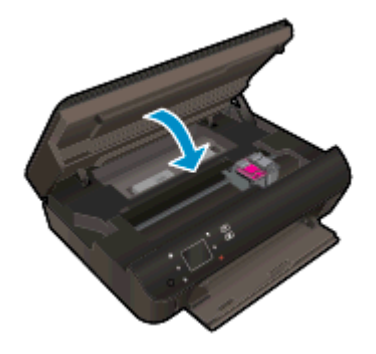

6. 再次嘗試列印。

從雙面列印器清除卡紙。

### 從雙面列印器清除卡紙

1. 打開墨水匣存取擋門。

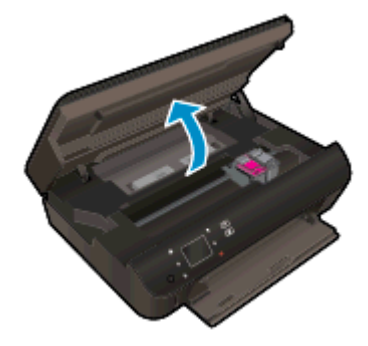

2. 開啟紙張軌道外蓋。

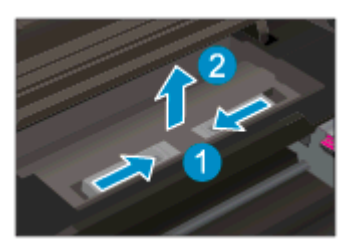

3. 按住雙面列印器軌道外蓋上的孔口以向上提起。 取出卡紙。

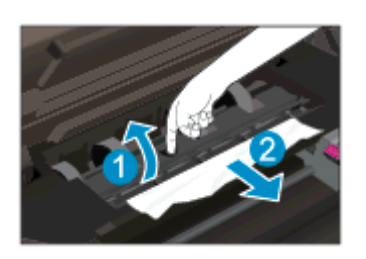

4. 關閉紙張軌道外蓋。

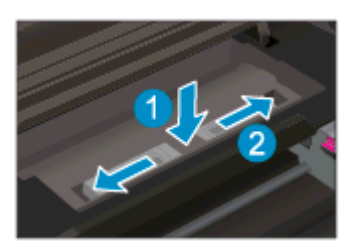

5. 關上墨匣存取擋門。

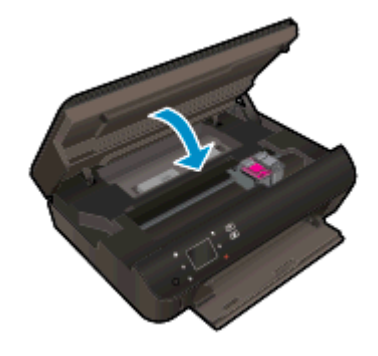

6. 再次嘗試列印。

從紙匣清除卡紙。

#### 從紙匣清除卡紙

- 1. 取出紙匣內的所有紙張或媒體。
- 2. 旋轉印表機,直至它停在左側。
- 3. 將紙匣滑出,然後從印表機內部取出卡紙。

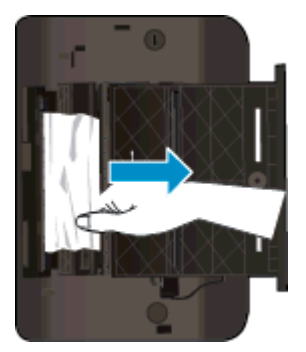

- 4. 將紙匣滑回原位。
- 5. 旋轉印表機,使其固定在底座上,然後放入紙張。

從列印區清除卡紙

#### 若要從列印區清除卡紙

1. 打開墨水匣存取擋門。

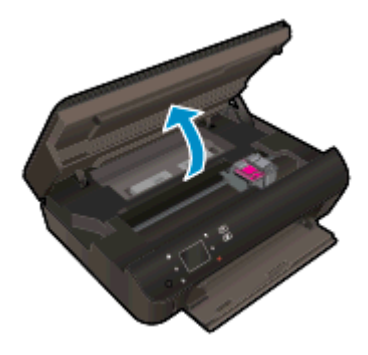

2. 取出印表機中的卡紙。

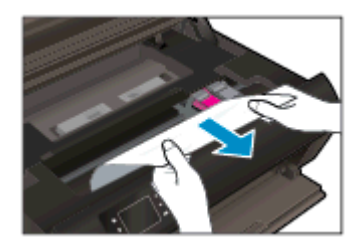

3. 關上墨水匣存取擋門。

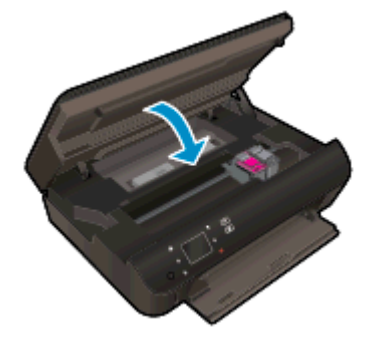

4. 按下控制台上的確定按鈕以繼續進行目前的工作。

#### 預防卡紙

- 請勿將紙匣裝太滿。
- 經常取出紙匣中已列印的紙張。
- 確定載入紙匣的紙張平整且邊緣無捲曲或破損。
- 請勿在紙匣中載入不同類型和大小的紙張; 紙匣中整疊紙張的大小和類型必須相同。
- 調整紙張寬度導板,使其貼緊紙匣中所有紙張的邊緣。 確保紙張寬度導板不會使紙匣中的紙張捲 曲。
- 請勿用力強行將紙張推擠入紙匣中。

如果上述解決方法並未解決問題[,請按一下這裡取得詳細的線上疑難排解](http://h20180.www2.hp.com/apps/Nav?h_pagetype=s-924&h_client=s-h-e004-01&h_keyword=lp70005-all-EN5530&h_lang=zh-hant&h_cc=tw)。

# <span id="page-69-0"></span>清除卡住的滑動架

取出任何擋住列印滑動架的物體(例如紙張)。

附註: 請勿使用任何工具或其他裝置取出卡紙。 從印表機內部取出卡紙時,請特別小心。

若要從印表機顯示器上取得協助,請觸碰「首頁」畫面上的說明。 觸碰方向鍵以導覽說明主題,然後依 序觸碰疑難排解與支援和清除卡住的滑動架。

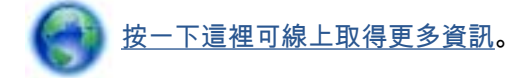

<span id="page-70-0"></span>清潔墨水污跡

如果輸出結果出現墨水污漬,請嘗試使用印表機顯示器上的「清除墨水污漬」功能,改善後續列印工作。 這個程序需要幾分鐘才能完成。 您需要放入整頁大小的紙張,紙張會在清潔過程中自動移動。 此刻出 現機器噪聲是正常現象。

從印表機顯示器清潔墨水污跡

- 1. 在「首頁」畫面中,觸碰 設定 圖示,然後觸碰工具。
- 2. 在工具功能表中,觸碰向下箭頭捲動選項,然後觸碰**清潔墨水污跡**。

### <span id="page-71-0"></span>改善列印品質

|<mark>"冷附註:\_\_</mark>為了避免列印品質發生問題,請隨時使用**開啟**按鈕關閉印表機,並等到**開啟**按鈕燈號熄滅後, 才拔除插頭或關閉電源延長線。 這可讓印表機將列印墨匣移至有蓋子的位置,以保護列印墨匣,避免乾 掉。

#### 改善列印品質

- 1. 請確定您是使用 HP 原廠墨水匣。
- 2. 檢查列印軟體,以確定您在媒體下拉式清單中選取了適當的紙張類型,也在品質設定下拉式清單中 選取了適當的列印品質。
	- **在印表機軟體中,按一下<b>列印並掃描**,然後按一下**設定偏好設定**以存取列印內容。
- 3. 檢查預估的墨水量以判斷墨匣是否墨水不足。 如需詳細資訊,請參閱位於第 44 [頁的檢查預估的墨](#page-47-0) [水存量。](#page-47-0) 如果列印墨匣墨水不足,請考慮更換它們。

如需詳細資訊,請參閱位於第 44 [頁的檢查預估的墨水存量。](#page-47-0) 如果列印墨匣墨水不足,請考慮更換 它們。

4. 校正墨水匣。

#### 從 印表機軟體 校正墨匣

- 附註: 校正墨匣可以確保高品質的輸出。 每次您安裝新墨水匣時,HP All-in-One 會提醒您要校 正墨水匣。 如果取下並重新安裝同一個列印墨匣,HP All-in-One 將不會提示校正列印墨匣。 HP All-in-One 會記住該列印墨匣的校準值,所以您不需要重新校準列印墨匣。
	- a. 將未使用過的 letter 或 A4 普通白紙放入紙匣中。
	- b. 根據您的作業系統,執行下列其中一項作業以開啟印表機軟體:
		- Windows 8: 在開始畫面的空白處按下滑鼠右鍵,按一下應用程式列上的所有應用程式, 再按下有印表機名稱的圖示。
		- Windows 7、Windows Vista 和 Windows XP: 在電腦桌面上按一下**開始**,選取**所有程** 式, 然後依序按一下 HP、HP Deskiet 4510 series 與 HP Deskiet 4510 series。
	- c. 在印表機軟體中,按一下**列印並掃描**,然後按一下**維護印表機以**存取**印表機工具箱**。
	- d. 在印表機工具箱中,按一下裝置服務標籤上的校正墨水匣。 印表機會列印校正頁。
e. 將墨水匣校正頁列印面朝下,放在掃瞄器玻璃板的右前方角落。

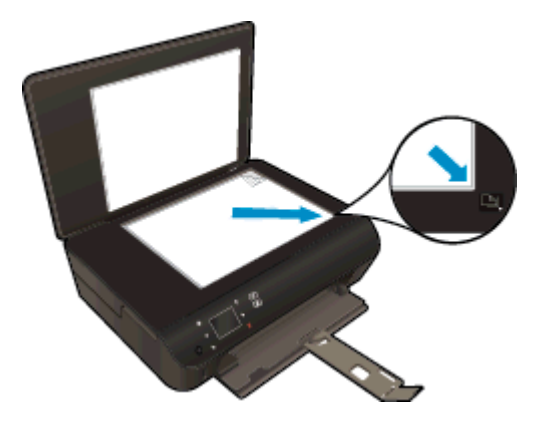

f. 依照印表機顯示器上的指示校正墨匣。 回收或丟棄墨水匣校正頁。

#### 從印表機顯示器校正墨水匣

a. 從印表機顯示器上的首頁畫面中,選取工具。

附註: 如果您並未看到首頁畫面,請觸碰首頁按鈕。

- b. 從印表機顯示器上的工具功能表,選取校正印表機。按照畫面上的指示操作。
- 5. 如果墨匣並非墨水不足,請列印診斷頁。

#### 從印表機軟體列印診斷頁

- a. 將未使用過的 letter 或 A4 普通白紙放入紙匣中。
- b. 根據您的作業系統,執行下列其中一項作業以開啟印表機軟體:
	- Windows 8: 在開始畫面的空白處按下滑鼠右鍵,按一下應用程式列上的所有應用程式, 再按下有印表機名稱的圖示。
	- Windows 7、Windows Vista 和 Windows XP: 在電腦桌面上按一下**開始**,選取所有程 式,然後依序按一下 HP、HP Deskjet 4510 series 與 HP Deskjet 4510 series。
- c. 在印表機軟體中,按一下**列印並掃描**,然後按一下**維護印表機**以存取印表機工具箱。
- d. 按一下**裝置報告**標籤上的**列印診斷資訊**,以列印診斷頁。 檢視診斷頁上藍色、紅色、黃色及 黑色方塊。 如果看見彩色和黑色方塊中出現條紋,或方塊中部分沒有墨水,接著自動清潔墨 水匣。

### 從印表機顯示器列印診斷頁

a. 從印表機顯示器上的首頁畫面中,選取工具。

**|<u>─</u>≫附註: 如果看不到首頁畫面,請按上一步**按鈕,直至看到為止。

- b. 從印表機顯示器上的工具功能表,選取列印品質報告。 按照畫面上的指示操作。
- 6. 如果診斷頁中彩色和黑色方塊中顯示條紋或是缺漏的部分,就會自動清潔列印墨匣。

#### 從印表機軟體清潔墨水匣

- a. 將未使用過的 letter 或 A4 普通白紙放入紙匣中。
- b. 根據您的作業系統,執行下列其中一項作業以開啟印表機軟體:
	- Windows 8:在**開始**畫面的空白處按下滑鼠右鍵,按一下應用程式列上的**所有應用程式**, 再按下有印表機名稱的圖示。
	- Windows 7、Windows Vista 和 Windows XP: 在電腦桌面上按一下**開始**,選取**所有程** 式,然後依序按一下 HP、HP Deskjet 4510 series 與 HP Deskjet 4510 series。

c. 在印表機軟體中,按一下列印並掃描,然後按一下維護印表機以存取印表機工具箱。

d. 按一下裝置服務標籤上的清潔墨水匣。 按照畫面上的指示操作。

#### 從印表機顯示器清潔墨水匣

a. 從印表機顯示器上的首頁畫面中,選取工具。

 $\ket{\mathscr{P}}$ 附註: 如果看不到首頁畫面,請按**上一步**按鈕,直至看到為止。

b. 從印表機顯示器上的工具功能表,選取清**潔列印頭**。按照畫面上的指示操作。

如果上述解決方法並未解決問題[,請按一下這裡取得詳細的線上疑難排解](http://h20180.www2.hp.com/apps/Nav?h_pagetype=s-924&h_client=s-h-e004-01&h_keyword=lp70004-all-EN5530&h_lang=zh-hant&h_cc=tw)。

墨水匣問題

首先嘗試取出墨水匣,然後再插入。 請確定墨水匣安裝在正確的插槽中。 若此方法無效,請清潔墨匣 接頭。 如果仍然無法解決問題,請參閱 位於第 46 [頁的更換墨水匣](#page-49-0) 以取得更多資訊。

### 清潔墨水匣接頭

注意: 清潔程序只需要幾分鐘。 請確保儘快將墨水匣重新安裝在產品中。 建議將墨水匣放在產品外 30 分鐘以上。 這可能會導致墨水匣受損。

- 1. 確認電源已開啟。
- 2. 打開墨水匣存取擋門。

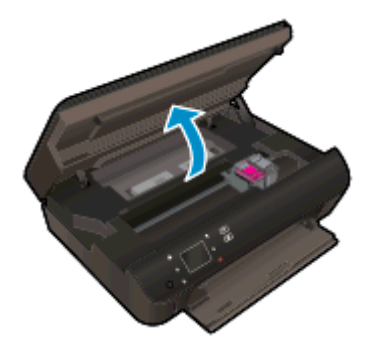

等待列印滑動架移到產品的墨水標籤位置。

3. 取出錯誤訊息中所指之墨水匣。

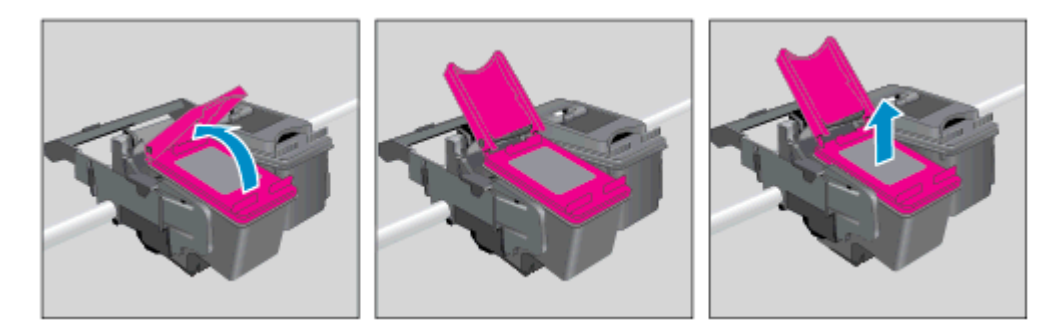

4. 握住墨水匣兩側,底部朝上,找出墨水匣上的電子接點。 電子接點是墨水匣上的金色小點。

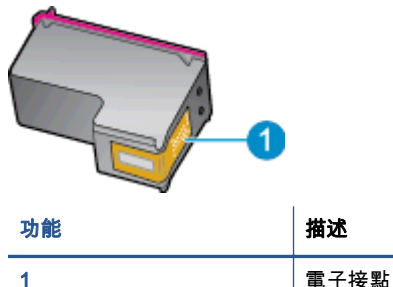

5. 僅使用乾的非棉絨布擦拭接點。

注意: 請小心僅碰觸接頭,切勿在墨匣上到處塗抹墨水或其他污物。

6. 請在印表機內部找出列印滑動架中的接點。 接點外觀是一組金色接腳,其位置相對於墨水匣的接 點。

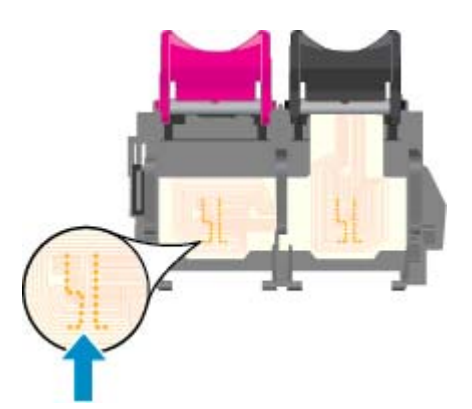

- 7. 使用乾的棉花棒或非棉絨布擦拭接點。
- 8. 重新安裝墨水匣。
- 9. 關閉存取擋門,然後檢查錯誤訊息是否消失。
- 10. 如果依然收到錯誤訊息,請關閉本產品電源,然後再重新開啟。

 $\left|\frac{\partial \mathbf{p}}{\partial \mathbf{p}}\right|$  如果只有一個墨水匣造成問題,您可以取出墨水匣,並使用單一墨匣模式,只用一個列印墨水 匣操作 HP Deskjet 4510 series。

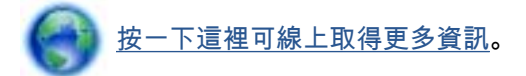

# 無法列印

如果在列印時遇到問題,您可以下載 HP 列印與掃描衛士,它會自動為您解決這個問題。 若要取得該公 用程式,請按一下適當的連結:

 $\ddot{\text{C}}$ 附註: HP 列印與掃描衛士可能沒有您所使用語言的版本。

[前往 HP 列印與掃描衛士下載頁。](http://h20180.www2.hp.com/apps/Nav?h_pagetype=s-924&h_client=s-h-e004-01&h_keyword=lp70044-win&h_lang=zh-hant&h_cc=tw)

#### 解決列印問題

 $\left|\frac{dy}{dx}\right|$ 附註: 確定已開啟印表機電源 ,也已在紙匣內放入紙張。 如果您仍然無法列印 ,請依序嘗試下列動作 :

- 1. 查看印表機顯示器上是否有錯誤訊息,然後依照螢幕上的指示解決錯誤。
- 2. 若用 USB 纜線將電腦連線到印表機,請中斷 USB 纜線後,重新連線。 若您的電腦透過無線連線 與印表機相連,請確認連線正在工作。
- 3. 確認印表機沒有暫停或離線。

### 若要確認產品沒有暫停或離線

- a. 根據您的作業系統,執行下列其中一項:
	- Windows 8: 指向或輕觸畫面右上角以開啟 Charms 列, 然後點擊設定圖示, 再依序點 擊或輕觸控制台和檢視裝置和印表機。
	- Windows 7: 從 Windows 開始功能表中,按一下裝置和印表機。
	- Windows Vista: 在 Windows 開始功能表上,依序按一下控制台及印表機。
	- Windows XP: 在 Windows 開始功能表上,依序按一下控制台及印表機和傳真。
- b. 按兩下印表機圖示,或以滑鼠右鍵按一下印表機圖示,然後選取檢視列印內容,以開啟列印佇 列。
- c. 在印表機功能選項中,確認暫停列印或離線使用印表機旁邊沒有核取記號。
- d. 如果您已進行變更,現在請嘗試再次列印。
- 4. 確認該印表機是設為預設印表機。

#### 若要確認該印表機是設為預設印表機

- a. 根據您的作業系統,執行下列其中一項:
	- Windows 8: 指向或輕觸畫面右上角以開啟 Charms 列,然後點擊設定圖示,再依序點 擊或輕觸控制台和檢視裝置和印表機。
	- Windows 7: 從 Windows 開始功能表中,按一下裝置和印表機。
	- **Windows Vista**: 在 Windows **開始**功能表上,依序按一下**控制台**及**印表機**。
	- Windows XP: 在 Windows 開始功能表上,依序按一下控制台及印表機和傳真。
- b. 確認您是將正確的印表機設為預設印表機。

預設印表機旁邊的黑色或綠色圈圈中會有一個核取記號。

- c. 若已將錯誤印表機設成預設印表機,請以滑鼠右鍵按一下正確印表機,然後選取**設成預設的印** 表機。
- d. 再使用一次印表機。
- 5. 重新啟動列印多工緩衝處理器。

### 若要重新啟動列印多工緩衝處理器

a. 根據您的作業系統,執行下列其中一項:

#### Windows 8

- i. 指向或輕觸畫面右上角以開啟「Charms Bar」, 然後點擊設定圖示。
- ii. 點擊或輕觸**控制台**,然後點擊或輕觸**系統與安全性**。
- iii. 點擊或輕觸**管理工具**,然後點擊兩次或輕觸兩次**服務**。
- iv. 點擊右鍵或按住不放列印多工緩衝處理器,然後點擊屬性。
- v. 在一般標籤中的啟動類型旁,請確定已選取自動。
- vi. 如果服務尚未執行,請在**服務狀態**下依序點擊或輕觸**啟動**和**確定**。

#### Windows 7

- i. 從 Windows 開始功能表,依序按一下**控制台、系統及安全性、系統管理工具。**
- ii. 連按兩下服務。
- iii. 以滑鼠右鍵按一下列印多工緩衝處理器, 然後按一下內容。
- iv. 在一般標籤中的啟動類型旁,請確定已選取自動。
- v. 如果服務尚未執行,在**服務狀態**下按一下**啟動**,然後按一下**確定**。

### Windows Vista

- i. 從 Windows 開始功能表,依序按一下控制台、系統及維護、系統管理工具。
- ii. 連按兩下服務。
- iii. 用滑鼠右鍵按一下列印多工緩衝處理器服務,然後按一下內容。
- iv. 在一般標籤中的啟動類型旁,請確定已選取自動。
- v. 如果服務尚未執行,在**服務狀態**下按一下**啟動**,然後按一下**確定**。

#### Windows XP

- i. 從 Windows 開始功能表, 以滑鼠右鍵按一下我的電腦。
- ii. 按一下管理,然後按一下服務及應用程式。
- iii. 連按兩下**服務**,然後再按兩下**列印多工緩衝處理器。**
- iv. 用滑鼠右鍵按一下列印多工緩衝處理器,然後再按一下重新啟動以重新啟動該服務。
- b. 確認您是將正確的印表機設為預設印表機。

預設印表機旁邊的黑色或綠色圈圈中會有一個核取記號。

- c. 若已將錯誤印表機設成預設印表機,請以滑鼠右鍵按一下正確印表機,然後選取**設成預設的印** 表機。
- d. 再使用一次印表機。
- 6. 重新啟動電腦。
- 7. 清除列印佇列。

#### 若要清除列印佇列

- a. 根據您的作業系統,執行下列其中一項:
	- Windows 8: 指向或輕觸畫面右上角以開啟 Charms 列,然後點擊設定圖示,再依序點 擊或輕觸控制台和檢視裝置和印表機。
	- Windows 7: 從 Windows 開始功能表中,按一下裝置和印表機。
	- Windows Vista: 在 Windows 開始功能表上,依序按一下**控制台**及印**表機**。
	- Windows XP: 在 Windows 開始功能表上, 依序按一下控制台及印表機和傳真。
- b. 按兩下印表機圖示,開啟列印佇列。
- c. 在印表機功能表中,按一下取消所有文件的列印或清除列印文件,然後按一下是確認。
- d. 如果佇列中仍有文件,請重新啟動電腦,然後在電腦重新啟動後試著再次列印。
- e. 再次檢查列印佇列,確定佇列已空,然後試著再次列印。

### 若要檢查電源連線和重設印表機

1. 請確定電源線已牢牢地連線到印表機。

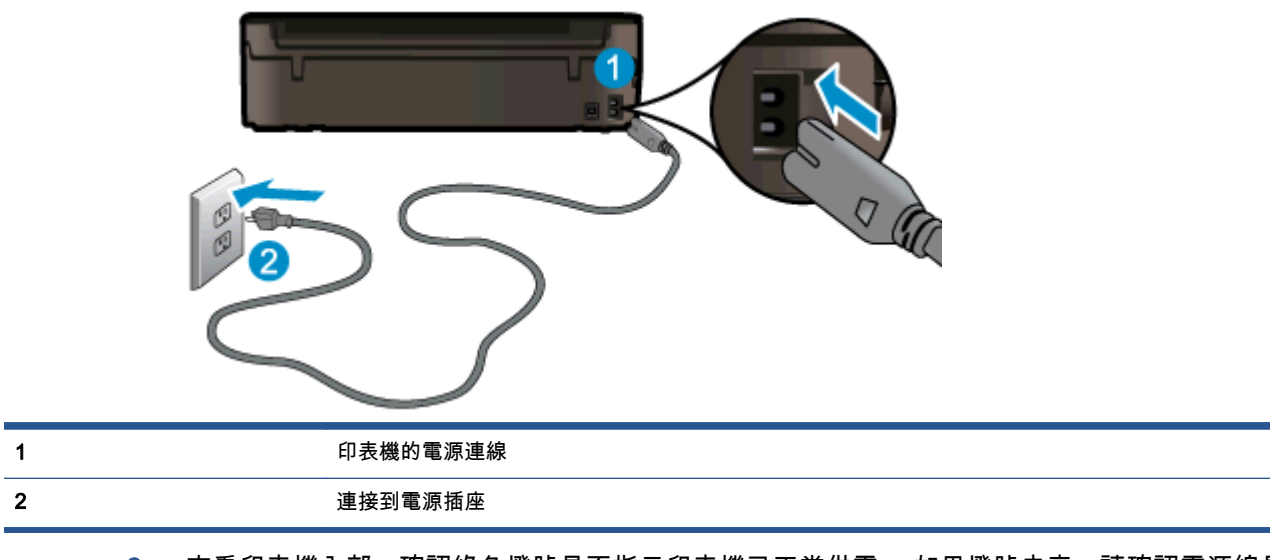

- 2. 查看印表機內部,確認綠色燈號是否指示印表機已正常供電。 如果燈號未亮,請確認電源線是否 完全插入印表機,或嘗試連接其他電源插座。
- 3. 查看印表機上的「開啟」按鈕。 如果該燈沒有亮起,表示印表機已關閉。 按下「開啟」按鈕,開 啟印表機的電源。

<mark>"淡"附註: 如果印表機未接收到電源,請將它連接到另一個電源插座。</mark>

- 4. 在開啟印表機的狀態下,拔除印表機側邊墨水匣存取檔門下方的電源線。
- 5. 從牆壁插座拔掉電源線。
- 6. 等待至少 15 秒鐘。
- 7. 再將電源線插入牆上的插座中。
- 8. 重新將電源線連接至印表機側邊墨水匣存取檔門下方。
- 9. 如果印表機沒有自行開啟,請按下「開啟」按鈕開啟印表機的電源。
- 10. 再次嘗試使用印表機。

如果上述解決方法並未解決問題[,請按一下這裡取得詳細的線上疑難排解](http://h20180.www2.hp.com/apps/Nav?h_pagetype=s-924&h_client=s-h-e004-01&h_keyword=lp70011-win-EN5530&h_lang=zh-hant&h_cc=tw)。

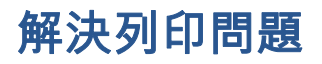

確定印表機已開啟電源,而且紙匣中已放入紙張。 如果您還是無法列印,Windows 專用 HP 印表機軟 體提供多種工具,可以協助您解決許多常見的「無法列印」問題。

若要在 Windows 上存取軟體,請按一下電腦上的**開始**功能表,然後選取**所有程式**,再按一下 HP。 在 HP Deskjet Ink Advantage 4510 e-All-in-One Printer 下方,先按一下 HP Deskjet Ink Advantage 4510 e-All-in-One Printer,再按一下說明按鈕,接著按兩下 HP 列印與掃描衛士。

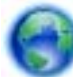

[按一下這裡可線上取得更多資訊。](http://h20180.www2.hp.com/apps/Nav?h_pagetype=s-924&h_client=s-h-e004-01&h_keyword=lp70011-win-EN5530&h_lang=zh-hant&h_cc=tw)

如果列印品質無法接受,請嘗試執行下列動作,以改善品質:

- 使用印表機狀態和列印品質報告來診斷印表機和列印品質問題。 在「首頁」畫面中,觸碰 設定 圖 示,然後觸碰工具。 觸碰印表機狀態報告或列印品質報告。 [按一下這裡可線上取得更多資訊。](http://h20180.www2.hp.com/apps/Nav?h_pagetype=s-924&h_client=s-h-e004-01&h_keyword=lp70004-all-EN5530&h_lang=zh-hant&h_cc=tw)
- 如果列印件的色彩混亂或顯示有線條,請嘗試校正印表機。 如需詳細資訊,請參[閱位於第](#page-71-0) 68 頁的 從 [印表機軟體](#page-71-0) 校正墨匣。
- 如果列印品中出現墨水污跡,請嘗試清潔墨水污跡。 如需詳細資訊,請參閱位於第 67 [頁的清潔墨](#page-70-0) [水污跡。](#page-70-0)

# 解決影印與掃描問題

HP 提供的「掃描診斷公用程式」(僅限 Windows),可協助解決許多常見的「無法掃描」問題。 從電腦 的開始功能表,按一下所有程式,然後按一下 HP。 在 HP Deskjet Ink Advantage 4510 e-All-in-One Printer 下方,先按一下 HP Deskjet Ink Advantage 4510 e-All-in-One Printer,再按一下**說明**按鈕,接 著按兩下 HP 列印與掃描衛士。

瞭解解決掃描問題的詳細資訊。 [按一下這裡可線上取得更多資訊。](http://h20180.www2.hp.com/apps/Nav?h_pagetype=s-924&h_client=s-h-e004-01&h_keyword=lp70003-win-EN5530&h_lang=zh-hant&h_cc=tw)

瞭解如何解決影印問題。 [按一下這裡可線上取得更多資訊。](http://h20180.www2.hp.com/apps/Nav?h_pagetype=s-924&h_client=s-h-e004-01&h_keyword=lp70034-all-EN5530&h_lang=zh-hant&h_cc=tw)

# 解決網路問題

檢查網路組態或列印無線測試報告,以協助診斷網路連線問題。

### 檢查網路組態或列印無線測試報告

- 1. 在「首頁」畫面中,觸碰 無線 圖示,然後觸碰設定。
- 2. 觸碰向下箭頭捲動選項。 觸碰顯示網路組態或列印無線測試報告。

按下面的連結,尋找解決網路問題所需的更多線上資訊。

- 詳細瞭解無線列印。 [按一下這裡可線上取得更多資訊。](http://h20180.www2.hp.com/apps/Nav?h_pagetype=s-924&h_client=s-h-e004-01&h_keyword=lp70015-win-EN5530&h_lang=zh-hant&h_cc=tw)
- 瞭解如何找到網路安全設定。 [按一下這裡可線上取得更多資訊。](http://h20180.www2.hp.com/apps/Nav?h_pagetype=s-924&h_client=s-h-e004-01&h_keyword=lp70018-all-EN5530&h_lang=zh-hant&h_cc=tw)
- 瞭解「HP 列印與掃描衛士」(僅限 Windows)及其他疑難排解秘訣。 [按一下這裡可線上取得更多資訊](http://h20180.www2.hp.com/apps/Nav?h_pagetype=s-924&h_client=s-h-e004-01&h_keyword=lp70016-win-EN5530&h_lang=zh-hant&h_cc=tw)。
- 瞭解如何在印表機設定期間使用防火牆和防毒程式。 [按一下這裡可線上取得更多資訊。](http://h20180.www2.hp.com/apps/Nav?h_pagetype=s-924&h_client=s-h-e004-01&h_keyword=lp70017-win-EN5530&h_lang=zh-hant&h_cc=tw)

# 墨水匣錯誤 (Windows 軟體)

- 墨水匣耗材升級
- 檢查墨水匣存取擋門
- 較舊的墨水匣
- [列印故障](#page-84-0)
- [墨水匣問題](#page-84-0)

# 墨水匣耗材升級

如果耗材升級不成功,請嘗試讓印表機辨識耗材升級墨水匣。

### 嘗試讓印表機辨識耗材升級墨水匣:

- 1. 取出耗材升級墨水匣。
- 2. 將原廠墨水匣插入滑動架中。
- 3. 關閉墨水匣存取擋門,並且等待滑動架停止移動。
- 4. 取出原廠墨水匣,然後更換為耗材升級墨水匣。
- 5. 關閉墨水匣存取擋門,並且等待滑動架停止移動。

如果您仍然收到耗材升級問題錯誤訊息,請聯絡 HP 支援,以取得協助。

[按一下這裡可線上取得更多資訊。](http://h20180.www2.hp.com/apps/Nav?h_pagetype=s-001&h_page=hpcom&h_client=s-h-e002-1&h_product=5304880,5285996&h_lang=zh-hant&h_cc=tw)

# 檢查墨水匣存取擋門

墨水匣存取擋門必須關閉才能開始列印。

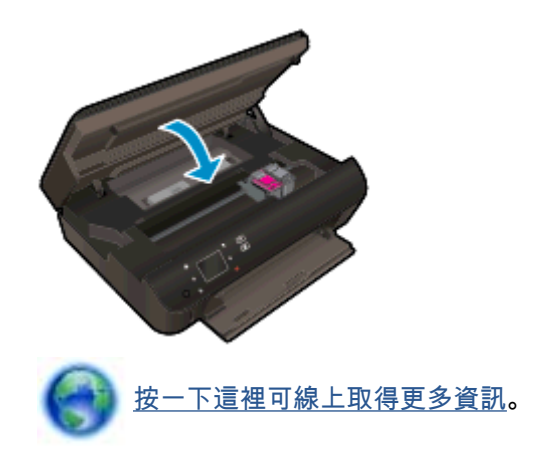

# 較舊的墨水匣

需要使用此墨匣的新版本。 大多數情況下,您都可以透過查看墨水匣包裝的外觀以及尋找保固結束日期 來識別較新版本的墨水匣。

<span id="page-84-0"></span>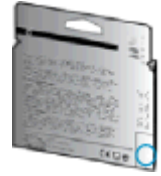

如果日期的右方顯示有「v1」多個空格,則該墨匣為更新的較新版本。 如果是舊版的墨匣,請聯絡 HP 支援尋求協助或加以更換。

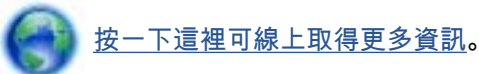

# 列印故障

### 解決列印故障。

**▲** 關閉印表機電源後,再重新開啟它。 如果問題仍未解決,請聯絡 HP。

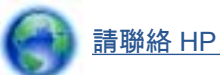

# [請聯絡 HP 支援服務以取得進一步協助](http://h20180.www2.hp.com/apps/Nav?h_pagetype=s-001&h_page=hpcom&h_client=s-h-e002-1&h_product=5304880,5285996&h_lang=zh-hant&h_cc=tw)。

# 墨水匣問題

墨水匣與您的印表機不相容。 此問題發生的可能原因為,您將 HP Instant Ink 墨水匣安裝至未註冊 HP Instant Ink 計畫的印表機。 或是此 HP Instant Ink 墨水匣在其他已註冊 HP Instant Ink 計畫的印表機使 用過。

如需詳細資訊,請造訪 [HP Instant Ink 計畫](http://www.hp.com/support) 。

# <span id="page-85-0"></span>HP 支援

- 註冊印表機
- 支援程序
- HP 電話支援
- [其他保固選項](#page-86-0)

## 註冊印表機

只需花幾分鐘註冊,您就可以享有更快的服務、更有效率的支援,以及產品支援警示。 如果未在安裝軟 體期間註冊印表機,您可以立即註冊,網址為 <http://www.register.hp.com>。

# 支援程序

## 如果發生問題,請依照下列步驟:

- 1. 查閱印表機隨附的文件。
- 2. 造訪 HP 線上支援網站[:www.hp.com/support。](http://h20180.www2.hp.com/apps/Nav?h_pagetype=s-001&h_page=hpcom&h_client=s-h-e002-1&h_product=5304880,5285996&h_lang=zh-hant&h_cc=tw)

HP 的所有用戶都可以使用 HP 線上支援。 線上服務是獲取最新產品資訊和專家協助的最快捷來 源,另外還包括下列功能:

- 快速聯繫合格的線上支援專業人員
- HP 印表機的軟體及驅動程式更新
- 常見問題的解決方式
- 主動式印表機更新、支援提示、以及註冊印表機時可用的 HP 新聞通報
- 3. 致電 HP 支援中心。

支援選項和可用性會因印表機、國家/地區和語言而異。

# HP 電話支援

電話支援選項和可用性會因產品、國家/地區和語言而異。

本節主題如下:

- 電話支援期
- [致電](#page-86-0)
- [支援電話號碼](#page-86-0)
- [電話支援期之後](#page-86-0)

## 電話支援期

電話支援期在北美、亞太區、及拉丁美洲(含墨西哥)為一年。 若要確定歐洲、中東及非洲的電話支援 期限,請前往 [www.hp.com/support](http://h20180.www2.hp.com/apps/Nav?h_pagetype=s-001&h_page=hpcom&h_client=s-h-e002-1&h_product=5304880,5285996&h_lang=zh-hant&h_cc=tw)。 您需要支付標準的電話費用。

<span id="page-86-0"></span>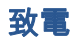

聯絡 HP 支援中心時,請備好電腦和本印表機。 請準備好提供以下資訊:

- 產品名稱(標示於產品上,例如 HP Deskjet)
- 產品編號 (位於墨匣活動擋門內)

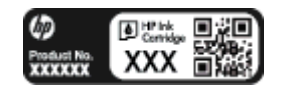

- 序號(位於印表機背面或底部)
- 狀況發生時所顯示的訊息
- 回答以下問題:
	- 之前是否曾發生此狀況?
	- 您可否使此情況重複出現?
	- 在問題發生前後,您是否在電腦上新增任何的硬體或軟體?
	- ◎ 狀況出現前是否有發生過任何事件 ( 例如雷擊或移動印表機等 ) ?

## 支援電話號碼

如需最新的 HP 電話支援號碼清單以及通話費用資訊,請參閱 [www.hp.com/support。](http://h20180.www2.hp.com/apps/Nav?h_pagetype=s-001&h_page=hpcom&h_client=s-h-e002-1&h_product=5304880,5285996&h_lang=zh-hant&h_cc=tw)

### 電話支援期之後

電話支援期限過後,HP 提供的支援服務將酌情收費。 以下 HP 線上支援網站可能也提供說明: [www.hp.com/support](http://h20180.www2.hp.com/apps/Nav?h_pagetype=s-001&h_page=hpcom&h_client=s-h-e002-1&h_product=5304880,5285996&h_lang=zh-hant&h_cc=tw)。 請聯絡 HP 經銷商或致電您所在國家/地區的 HP 支援以了解關於支援選項的更 詳細資訊。

# 其他保固選項

HP Deskjet 4510 series 可享受延長服務計劃, 但需另外收費。 移至 [www.hp.com/support](http://h20180.www2.hp.com/apps/Nav?h_pagetype=s-001&h_page=hpcom&h_client=s-h-e002-1&h_product=5304880,5285996&h_lang=zh-hant&h_cc=tw), 選取您的 國家/地區和語言,然後瀏覽服務與保固區域,可以瞭解有關延伸服務計劃的資訊。

# A 技術資訊

本節提供 HP Deskjet 4510 series 的技術規格和國際法規資訊。 如需其他規格,請參閱 HP Deskjet 4510 series 隨附的列印文件。 本節主題如下:

- [Hewlett-Packard 公司聲明](#page-89-0)
- [規格](#page-90-0)
- [環保產品服務活動](#page-92-0)
- [法規注意事項](#page-95-0)

# <span id="page-89-0"></span>Hewlett-Packard 公司聲明

本文件中包含的資訊如有變更,恕不另行通知。

版權所有。 除非著作權法允許,否則未事先取得 Hewlett-Packard 書面許可,不得對本資料進行重製、 改編或翻譯。 HP 產品與服務的保固範圍僅限於產品與服務所附保固聲明中所提供的保固項目。 此處 任何內容均不應詮釋為額外的保固項目。 HP 對於本文件在技術上或編輯上所含的錯誤或疏漏恕不負 責。

© 2012 Hewlett-Packard Development Company, L.P.

Microsoft®、Windows®、Windows® XP、Windows Vista®、Windows® 7 及 Windows® 8 均為 Microsoft Corporation 在美國的註冊商標。

# <span id="page-90-0"></span>規格

本節將提供 HP Deskjet 4510 series 的技術規格。 如需更多的產品規格,請參閱 [www.hp.com/support](http://h20180.www2.hp.com/apps/Nav?h_pagetype=s-001&h_page=hpcom&h_client=s-h-e002-1&h_product=5304880,5285996&h_lang=zh-hant&h_cc=tw) 中的產品資料表。

- 系統需求
- 環境規格
- 列印規格
- 掃描規格
- [影印規格](#page-91-0)
- [墨水匣產能](#page-91-0)
- [列印解析度](#page-91-0)

# 系統需求

軟體與系統需求請見讀我檔案。

如需未來作業系統版本與支援等相關資訊,請造訪 HP 線上支援網站,網址為[:www.hp.com/support。](http://h20180.www2.hp.com/apps/Nav?h_pagetype=s-001&h_page=hpcom&h_client=s-h-e002-1&h_product=5304880,5285996&h_lang=zh-hant&h_cc=tw)

# 環境規格

- 建議的操作溫度範圍: 15°C 到 32°C(59°F 到 90°F)
- 可允許的操作溫度範圍: 5ºC 到 40ºC(41ºF 到 104ºF)
- 溼度: 20% 到 80% RH(非凝結狀態)(建議使用); 最大露點 25ºC
- 非執行(存放)溫度範圍: –40ºC 到 60ºC(-40ºF 到 140ºF)
- 若處於較高的電磁環境中,HP Deskjet 4510 series 的輸出可能會稍微失真。
- HP 建議使用長度不超過 3 公尺的 USB 纜線,以減少由於潛在高電磁場可能造成的注入雜訊。

# 列印規格

- 列印速度因文件的複雜程度而有所不同。
- 方式: 隨選墨點熱感式噴墨
- 語言: PCL3 GUI

# 掃描規格

- 光學解析度: 高達 1200 dpi
- 硬體解決方案: 最高為 1200 x 1200 dpi
- 增強解析度: 最高為 1200 x 1200 dpi
- 位元深度: 24 位元彩色,8 位元灰階(256 階灰色)
- 玻璃板最大掃描大小: 21.6 x 29.7 公分
- <span id="page-91-0"></span>● 支援的檔案類型: BMP、JPEG、PNG、TIFF、PDF
- Twain 版本: 1.9

# 影印規格

- 數位影像處理
- 影印份數的最大值依據機型而異。
- 影印速度視文件的複雜程度與型號不同而異。

# 墨水匣產能

請造訪 [www.hp.com/go/learnaboutsupplies](http://www.hp.com/go/learnaboutsupplies) 以取得更多關於預估墨水匣產能的資訊。

# 列印解析度

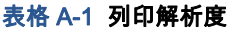

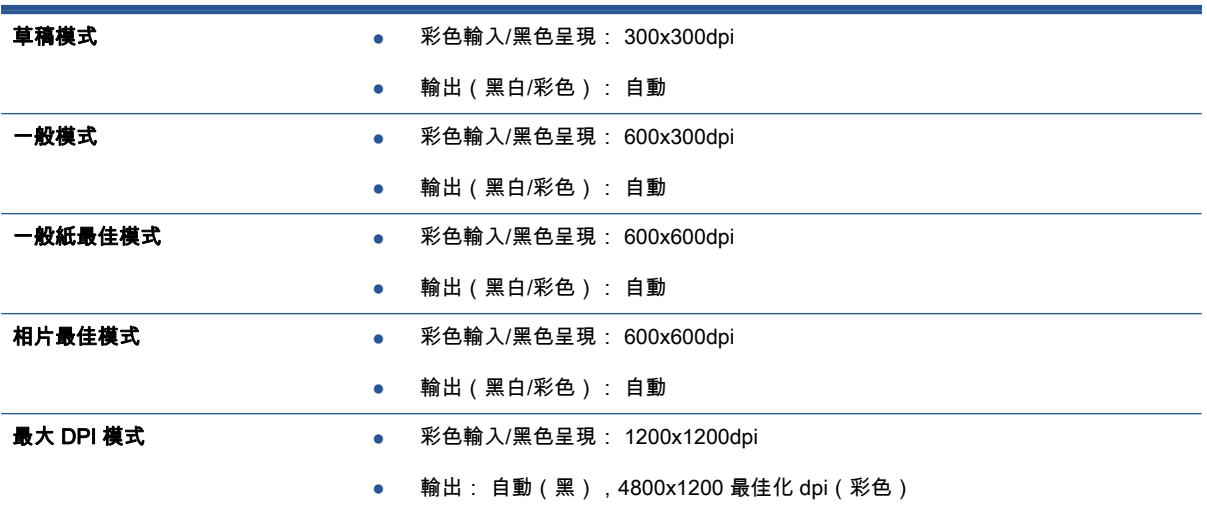

# <span id="page-92-0"></span>環保產品服務活動

Hewlett-Packard 致力在符合環保的原則下,提供高品質產品。 本產品在設計時已考慮到回收問題。 在 確保功能性和可靠性的同時,儘可能減少各種材料的使用數量。 不同的材料經特殊設計,易於分離。 扣 件和其他連接裝置易於尋找和存取,只需使用常用工具即可方便地拆卸。 較為重要的組件在設計時已經 考慮了有效拆解與維修因素。

如需更多資訊,請造訪 HP 的 Commitment to the Environment 網站:

[www.hp.com/hpinfo/globalcitizenship/environment/index.html。](http://www.hp.com/hpinfo/globalcitizenship/environment/index.html)

本節主題如下:

- 環保技巧
- 紙張使用
- 塑膠
- 原料安全性資料
- [回收計畫](#page-93-0)
- [HP 噴墨耗材回收計畫](#page-93-0)
- [耗電量](#page-93-0)
- [使用者廢棄設備的棄置方式](#page-93-0)
- [化學物質](#page-93-0)
- [有害物質限制\(烏克蘭\)](#page-94-0)
- [有害物質限制\(印度\)](#page-94-0)
- [睡眠模式](#page-94-0)

# 環保技巧

HP 承諾協助客戶減少其環境足跡。 請造訪「HP 環境計畫及措施」網站,以取得 HP 環境措施的相關 詳細資訊。

[www.hp.com/hpinfo/globalcitizenship/environment/](http://www.hp.com/hpinfo/globalcitizenship/environment/)

# 紙張使用

本產品適用於使用符合 DIN 19309 及 EN 12281:2002 的再生紙張。

### 塑膠

重量超過 25 公克的塑膠零件,均依據國際標準註有記號,可以在將來產品報廢後,在回收時協助辨別 塑膠零件。

# 原料安全性資料

如需參閱原料安全性資料表 (MSDS),請造訪 HP 網站:

[www.hp.com/go/msds](http://www.hp.com/go/msds)

# <span id="page-93-0"></span>回收計畫

HP 在許多國家/地區提供了越來越多的產品回收與循環再造計畫,HP 的合作夥伴也在世界各地設立了 數一數二的大型電子回收中心。 HP 透過轉售部分熱門產品,而大幅節省了資源用量。 如需 HP 產品回 收的詳細資訊,請造訪:

[www.hp.com/hpinfo/globalcitizenship/environment/recycle/](http://www.hp.com/hpinfo/globalcitizenship/environment/recycle/)

# HP 噴墨耗材回收計畫

HP 致力於環境保護。 HP 噴墨耗材回收計劃 (HP Inkjet Supplies Recycling Program) 適用許多國家/ 地區,可讓您免費回收用過的列印墨匣及墨水匣。 如需詳細資訊,請至下列網站:

[www.hp.com/hpinfo/globalcitizenship/environment/recycle/](http://www.hp.com/hpinfo/globalcitizenship/environment/recycle/)

# 耗電量

標有 ENERGY STAR® 標誌的 Hewlett-Packard 列印和影像裝置,符合美國環保署規定的影像裝置 ENERGY STAR 規格。 以下標記將出現在 ENERGY STAR 合格影像產品上:

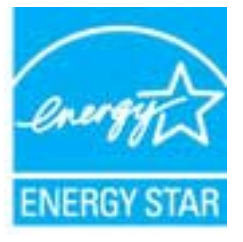

其他符合 ENERGY STAR 的影像產品機型資訊列於: [www.hp.com/go/energystar](http://www.hp.com/go/energystar)

# 使用者廢棄設備的棄置方式

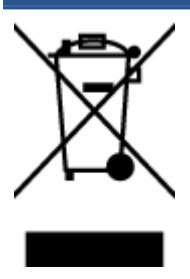

此符號代表請勿將您的產品與其他住戶廢物一起丟棄。 您應該將廢棄設備送至指定的電 子電機設備回收地點,以保護人類健康與維護我們的環境。 如需詳細資料,請與您的住 戶廢物棄置服務聯絡,或造訪<http://www.hp.com/recycle>。

# 化學物質

HP 致力於提供客戶有關 HP 產品中化學物質的資訊,以符合各種法律規範,例如:歐盟新化學品政策 REACH (Regulation EC No 1907/2006 of the European Parliament and the Council)。 本產品的化學 物質含量報告可見於: [www.hp.com/go/reach。](http://www.hp.com/go/reach)

# <span id="page-94-0"></span>有害物質限制(烏克蘭)

#### Технічний регламент щодо обмеження використання небезпечних речовин (Україна)

Обладнання відповідає вимогам Технічного регламенту щодо обмеження використання делких небезпечних речовин в електричному та електронному обладнанні, затвердженого постановою Кабінету Міністрів України від 3 грудня 2008 Na 1057

# 有害物質限制(印度)

Restriction of hazardous substances (India)

This product complies with the "India E-waste (Management and Handling) Rule 2011" and prohibits use of lead, mercury, hexavalent chromium, polybrominated biphenyls or polybrominated diphenyl ethers in concentrations excee % for cadmium, except for the exemptions set in Schedule 2 of the Rule.

# 睡眠模式

- 處於睡眠模式時會減少電源使用量。
- 起始設定印表機之後,印表機在五分鐘無動作後將會自動進入睡眠模式。
- 可從控制台變更睡眠模式的時間。

### 設定睡眠模式的時間

1. 在首頁畫面,觸碰「設定」圖示。

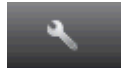

- 2. 觸碰偏好設定。
- 3. 踫觸向下箭頭捲動選項,再踫觸睡眠模式。
- 4. 觸碰 5 分鐘後,或者 10 分鐘後,或者 15 分鐘後。

<span id="page-95-0"></span>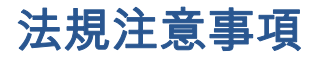

HP Deskjet 4510 series 符合您所在國家/地區主管機構的產品需求。

本節主題如下:

- 法規機型識別號碼
- [FCC statement](#page-96-0)
- [VCCI \(Class B\) compliance statement for users in Japan](#page-96-0)
- [Notice to users in Japan about the power cord](#page-96-0)
- [Notice to users in Korea](#page-97-0)
- [Notice to users in Germany](#page-97-0)
- [Noise emission statement for Germany](#page-97-0)
- [歐盟法規注意事項](#page-97-0)
- [Declaration of conformity](#page-99-0)
- [管理無線電訊聲明](#page-99-0)

# 法規機型識別號碼

為用於法規識別,您的產品具有一個法規機型識別號碼 (Regulatory Model Number)。 本產品的法規機 型辨識碼為 SNPRH-1202。 請勿將此法規號碼與行銷名稱 (HP Deskjet Ink Advantage 4510 e-All-in-One Printer 等) 或產品編號 (A9J41A, A9J41B, A9J41C 等) 混淆。

# <span id="page-96-0"></span>FCC statement

#### **FCC** statement

The United States Federal Communications Commission (in 47 CFR 15.105) has specified that the following notice be brought to the attention of users of this product.

This equipment has been tested and found to comply with the limits for a Class B digital device, pursuant to Part 15 of the FCC Rules. These limits are designed to provide reasonable protection against harmful interference in a residential installation. This equipment<br>generates, uses and can radiate radio frequency energy and, if not installed and used in accordance with the instructions, may cause harmful interference to radio communications. However, there is no guarantee that interference will not occur in a particular installation. If this equipment does cause harmful interference to radio or television reception, which can be determined by turning the equipment off and on, the user is encouraged to try to correct the interference by one or more of the following measures:

- Reorient or relocate the receiving antenna.
- Increase the separation between the equipment and the receiver.
- Connect the equipment into an outlet on a circuit different from that to which the receiver is connected.
- Consult the dealer or an experienced radio/TV technician for help.

For further information, contact: Manager of Corporate Product Regulations Hewlett-Packard Company 3000 Hanover Street Palo Alto, Ca 94304 (650) 857-1501

Modifications (part 15.21)

The FCC requires the user to be notified that any changes or modifications made to this device that are not expressly approved by HP may void the user's authority to operate the equipment.

This device complies with Part 15 of the FCC Rules. Operation is subject to the following two conditions: (1) this device may not cause harmful interference, and (2) this device must accept any interference received, including interference that may cause undesired operafion.

# VCCI (Class B) compliance statement for users in Japan

この装置は、クラスB情報技術装置です。この装置は、家・ 庭環境で使用することを目的としていますが、この装置が ラジオやテレビジョン受信機に近接して使用されると、受 信障害を引き起こすことがあります。取扱説明書に従って 正しい取り扱いをして下さい。

VCCI-B

## Notice to users in Japan about the power cord

製品には、同梱された電源コードをお使い下さい。 同梱された電源コードは、他の製品では使用出来ません。

# <span id="page-97-0"></span>Notice to users in Korea

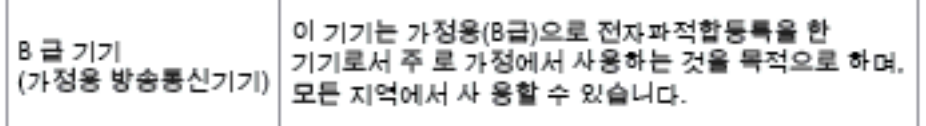

# Notice to users in Germany

## GS-Erklärung (Doutschland)

Das Gerät ist nicht für die Benutzung im unmittelbaren Gesichtsfeld am Bildschirmarbeitsplatz vorgesehen. Um störende Reflexionen am Bildschirmarbeitsplatz zu vermeiden, darf dieses Produkt nicht im unmittelbaren Gesichtsfeld platziert werden.

# Noise emission statement for Germany

## Geräuschemission

LpA < 70 dB am Arbeitsplatz im Normalbetrieb nach DIN 45635 T. 19

# 歐盟法規注意事項

貼上 CE 標章的產品符合下列歐盟法規:

- 低電壓指示 2006/95/EC
- EMC 指示 2004/108/EC
- Ecodesign Directive 2009/125/EC, 適用位置

此產品以 HP 所提供且標有正確 CE 標章的 AC 變壓器作為電源供應時,產品上的 CE 標章方為有效。

若此產品具備電信通訊功能,則亦符合下列 EU 法規的基本規定:

● R&TTE 指示 1999/5/EC

遵守這些法規,表示遵守相關歐洲諧波標準(歐洲標準),這些標準均列於 HP 針對此產品或系列產品 出版的適用歐洲規範聲明(僅英文版)中,您可於產品說明文件或下列網站中找到此一文件: [www.hp.com/go/certificates\(](http://www.hp.com/go/certificates)在搜尋欄位中輸入產品編號)

貼在產品上的下列其中一種符合規範標章,表示本產品合乎相關規範:

適用於非電信通訊產品與歐盟諧波電信通訊產品,如功率等級低於 10mW 的 Bluetooth®。

適用於歐盟非調和電信通訊產品(若適用,會在 CE 與 ! 之間插入 4 位數公告機構 編號)。

請參閱產品上提供的法規標籤。

 $\epsilon$ 

CE <sup>®</sup>

此產品的電信通訊功能可能會在下列歐盟與 EFTA 國家/地區使用: 奧地利、比利時、保加利亞、賽普 勒斯、捷克、丹麥、愛沙尼亞、芬蘭、法國、德國、希臘、匈牙利、冰島、愛爾蘭、義大利、拉脫維 亞、列支敦斯登、立陶宛、盧森堡、馬爾他、荷蘭、挪威、波蘭、葡萄牙、羅馬尼亞、斯洛伐克共和 國、斯洛維尼亞、西班牙、瑞典、瑞士與英國。

電話接頭(並非所有產品均有)用來連接類比電話網路。

### 具備無線 LAN 裝置的產品

● 某些國家/地區對於無線 LAN 網路的運作,有一些特殊規定,如僅限於室內使用,或限制可用頻道。 請確定無線網路的國家/地區設定是正確的。

#### 法國

● 針對此產品的 2.4 GHz 無線 LAN 運作,需遵守特定限制: 此設備在室內使用時,使用的頻帶為整個 2400 MHz 至 2483.5 MHz 頻帶(頻道 1 至 13)。 如在室外使用,則僅能使用 2400 MHz 至 2454- MHz 頻帶(頻道 1 至 7)。 如需瞭解最新規定,請參閱 [www.arcep.fr。](http://www.arcep.fr)

相關法規聯絡人:

Hewlett-Packard GmbH, Dept./MS: HQ-TRE, Herrenberger Strasse 140, 71034 Boeblingen, GERMANY

# <span id="page-99-0"></span>Declaration of conformity

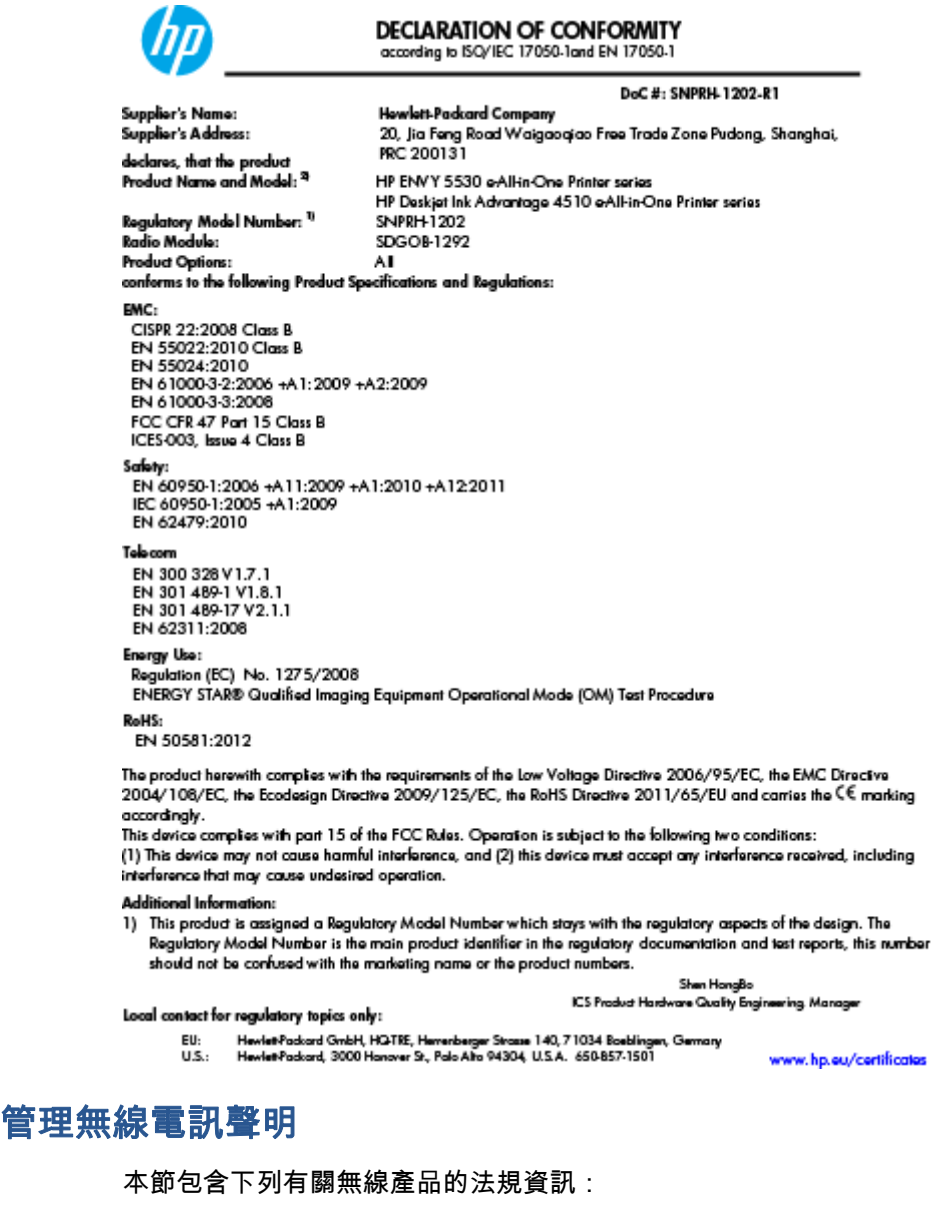

- [Exposure to radio frequency radiation](#page-100-0)
- [Notice to users in Brazil](#page-100-0)
- [Notice to users in Canada](#page-101-0)
- [墨西哥使用者注意事項](#page-101-0)
- [Notice to users in Taiwan](#page-102-0)
- [Wireless notice to users in Japan](#page-102-0)

# <span id="page-100-0"></span>Exposure to radio frequency radiation

#### Exposure to radio frequency radiation

Caution The radiated output power of this device is far below the FCC radio frequency exposure limits. Nevertheless, the device shall be used in such a manner that the potential for human contact during normal operation is minimized. This product and any attached external antenna, if supported, shall be placed in such a manner to minimize the potential for human contact during normal operation. In order to avoid the possibility of exceeding the FCC radio frequency exposure limits, human proximity to the antenna shall not be less than 20 cm (8 inches) during normal operation.

## Notice to users in Brazil

#### Aviso aos usuários no Brasil

Este equipamento opera em caráter secundário, isto é, não tem direito à proteção contra interferência prejudicial, mesmo de estações do mesmo tipo, e não pode causar interferência a sistemas operando em caráter primário. (Res.ANATEL 282/2001).

## <span id="page-101-0"></span>Notice to users in Canada

#### Notice to users in Canada/Note à l'attention des utilisateurs canadiens

Under Industry Canada regulations, this radio transmitter may only operate using an antenna of a type and maximum (or lesser) gain approved for the transmitter by Industry Canada. To reduce potential radio interference to other users, the antenna type and its gain should be so chosen that the equivalent isotropically radiated power (e.i.r.p.) is not more than that necessary for successful communication.

This device complies with Industry Canada licence-exempt RSS standard(s). Operation is subject to the following two conditions: (1) this device may not cause interference, and (2) this device must accept any interference, including interference that may cause undesired operation of the device.

WARNING! Exposure to Radio Frequency Radiation The radiated output power of this device is below the Industry Canada radio frequency exposure limits. Nevertheless, the device should be used in such a manner that the potential for human contact is minimized during normal operation.

To avoid the possibility of exceeding the Industry Canada radio frequency exposure limits, human proximity to the antennas should not be less than 20 cm (8 inches).

Conformément au Règlement d'Industrie Canada, cet émetteur radioélectrique ne peut fonctionner qu'avec une antenne d'un type et d'un gain maximum (ou moindre) approuvé par Industrie Canada. Afin de réduire le brouillage radioélectrique potentiel pour d'autres utilisateurs, le type d'antenne et son gain doivent être choisis de manière à ce que la puissance isotrope rayonnée équivalente (p.i.r.e.) ne dépasse pas celle nécessaire à une communication réussie.

Cet appareil est conforme aux normes RSS exemptes de licence d'Industrie Canada. Son fonctionnement dépend des deux conditions suivantes : (1) cet appareil ne doit pas provoquer d'interférences nuisibles et (2) doit accepter toutes interférences reçues, y compris des interférences pouvant provoquer un fonctionnement non souhaité de l'appareil.

AVERTISSEMENT relatif à l'exposition aux radiofréquences. La puissance de rayonnement de cet appareil se trouve sous les limites d'exposition de radiofréquences d'Industrie Canada. Néanmoins, cet appareil doit être utilisé de telle sorte qu'il soit mis en contact le moins possible avec le corps humain.

Afin d'éviter le dépassement éventuel des limites d'exposition aux radiofréquences d'Industrie Canada, il est recommandé de maintenir une distance de plus de 20 cm entre les antennes et l'utilisateur.

# 墨西哥使用者注意事項

### Aviso para los usuarios de México

La operación de este equipo está sujeta a las siguientes dos condiciones: (1) es posible que este equipo o dispositivo no cause interferencia periudicial y (2) este equipo o dispositivo debe aceptar cualquier interferencia, incluyendo la que pueda causar su operación no deseada.

Para saber el modelo de la tarjeta inalámbrica utilizada, revise la etiqueta regulatoria de la impresora.

## <span id="page-102-0"></span>Notice to users in Taiwan

低功率電波輻射性電機管理辦法

## 第十二條

經型式認證合格之低功率射頻電機,非經許可,公司、商號或使用者均不得擅自變更頻 率、加大功率或變更設計之特性及功能。

第十四條

低功率射频電機之使用不得影響飛航安全及干擾合法通信;經發現有干擾現象時,應立 即停用,並改善至無干擾時方得繼續使用。

前項合法通信,指依電信法規定作業之無線電通信。低功率射頻電機須忍受合法通信或 工業、科學及醫藥用電波輻射性電機設備之干擾。

# Wireless notice to users in Japan

この機器は技術基準適合証明又は工事設計認証を受けた無線設備を搭載しています。

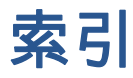

### 四畫

介面卡 [52](#page-55-0), [53](#page-56-0) 支援期之後 [83](#page-86-0) 支援程序 [82](#page-85-0)

## 六畫

列印 規格 [87](#page-90-0) 回收 墨水匣 [90](#page-93-0)

### 七畫

技術資訊 列印規格 [87](#page-90-0) 系統需求 [87](#page-90-0) 掃描規格 [87](#page-90-0) 影印規格 [88](#page-91-0) 環境規格 [87](#page-90-0) 系統需求 [87](#page-90-0)

### 八畫

法規注意事項 [92](#page-95-0) 法規機型識別號碼 [92](#page-95-0) 無線聲明 [96](#page-99-0)

### 九畫

保固 [83](#page-86-0) 客戶支援 保固 [83](#page-86-0) 按鈕,控制台 [6](#page-9-0)

### 十畫

紙張 建議類型 [22](#page-25-0)

### 十一畫

控制台 功能 [6](#page-9-0) 按鈕 [6](#page-9-0) 掃描 掃描規格 [87](#page-90-0)

# 十三畫

電話支援 [82](#page-85-0) 電話支援期 支援期 [82](#page-85-0)

#### 十四畫

網路 介面卡 [52](#page-55-0), [53](#page-56-0)

## 十五畫

影印 規格 [88](#page-91-0)

# 十七畫

環境 環保產品服務活動 [89](#page-92-0) 環境規格 [87](#page-90-0)